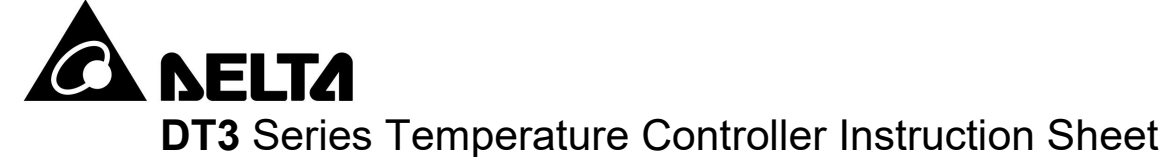

## **Precaution**

- Warning! Please comply with safety precautions in the manual. Failure to do so may cause controller or peripheral products malfunction, or even result in serious harm such as fire, electrical injury or other damages.
- DANGER! Caution! Electric Shock! Do not touch the AC terminals while the power is supplied to the controller to prevent electric shock. Make sure power is disconnected while checking the unit inside.

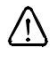

This controller is an open-type temperature controller. Be sure to evaluate any dangerous application in which a serious human injury or serious property damage may occur.

- This controller is not furnished with a power switch or fuse, therefore a switch or circuit-breaker should be provided in the application system including this unit. The switch or circuit-breaker should be nearby and easily reached by operator, and must have the mark disconnecting means for this unit.
- 1. Always use recommended solder-less terminals: When integrated into a temperature control system, the maximum ambient temperature is 50 degree C. Fork terminal with isolation (M3 screw, width is 5.8 mm). Make sure all wires are connected to the correct polarity of terminals.
- 2. Do not allow dust or foreign objects to fall inside the controller to prevent it from malfunctioning. Never modify or disassemble the controller. Do not connect anything to the "No used" terminals.
- 3. To prevent interference, keep away from high voltage and high frequency when installing. Do not install and/or use the controller in places subject to:
	- (a) Dust or corrosive gases and liquid; (b) High humidity and high radiation; (c) Vibration and shock;
- 4. Power must be off when wiring and replacing a temperature sensor.
- 5. Be sure to use compensating wires that match the thermocouple types when extending or connecting the thermocouple wires.
- 6. Please use wires with resistance when extending or connecting a platinum resistance thermometer (RTD).
- 7. Please keep the wire as short as possible when wiring a platinum resistance thermometer (RTD) to the controller and please route power wires as far as possible from load wires to prevent interference and induced noise.
- 8. This controller is an open-type unit and must be placed in an enclosure away from high temperature, humidity, dripping water, corrosive materials, airborne dust, and electric shock or vibration.
- 9. Make sure power cables and signals from instruments are all installed properly before energizing the controller, otherwise serious damage may occur.
- 10. Do not touch the terminals in the controller or try to repair the controller when power is on, in order to prevent electric shock.
- 11. Wait at least one minute after power is disconnected to allow capacitors to discharge, and please do not touch any internal circuit within this period.
- 12. When maintaining the controller, please turn off the power first and use a dry cloth to clean the surface. Do not open the enclosure or touch the internal circuit to avoid circuit destruction or malfunction.
- 13. Do not use any sharp objects to press the operation buttons. It may result in button surface damage or even electrical injury when accidentally access to internal circuit.
- 14. Measured current: When measuring current, use an external current transformer (CT).
- 15. When using this CT device, note that the current transformer must not be under an open circuit.
- 16. When using this CT device, make sure the powered bus on the secondary side of the current transformer has been locked and secured to the device to prevent the bus falling during the use, which could damage the device.
- 17. When using the current transformer with the device, use the transformer that is compliant with the IEC-61010-2-032 standard to ensure safety.
- 18. When measuring current, a current transformer must be used with the device.
- 19. Use copper conductors only.

### ■ Przeznaczenie produktu

Seria DT3 to nowy regulator temperatury charakteryzujący się bardzo dobrym stosunkiem ceny do jakości. Doskonale redukuje koszty i czas i poprawia funkcje systemu regulacji temperatury. Dzięki wyświetlaczowi LCD wysokiej rozdzielczości, operator może z łatwością monitorować temperatury w każdych warunkach

- Panel LCD wysokiej rozdzielczości: wysoki kontrast i dostosowana grafika dla lepszej czytelności i prostszej obsługi.
- Prędkość próbkowania 100ms: wysoka prędkość próbkowania dla pomiaru temperatury i szybkiej odpowiedzi wyjścia, co skutkuje przystosowaniem do kontroli o wysokiej dokładności.
- Definiowane przez użytkownika przyciski i modułowa budowa.
- \* Zgodność z międzynarodowymi normami bezpieczeństwa CE.

### ■ Struktura regulatora

DT3 pobiera z czujnika wartość temperatury obiektu regulacji i przesyła dane do elektronicznego procesora. Po przeliczeniach, wg ustalonego cyklu pracy wystawiane jest proporcjonalna wartość sygnału, za pośrednictwem odpowiedniego typu wyjścia, np. przekaźnika, inpulsowego wyjścia napięciowego lub wyjścia prądowego. Poprzez zasilenie urządzenia ogrzewającego i podniesienie temperatury, DT3 może kontrolować wartość temperatury w zadanym zakresie.

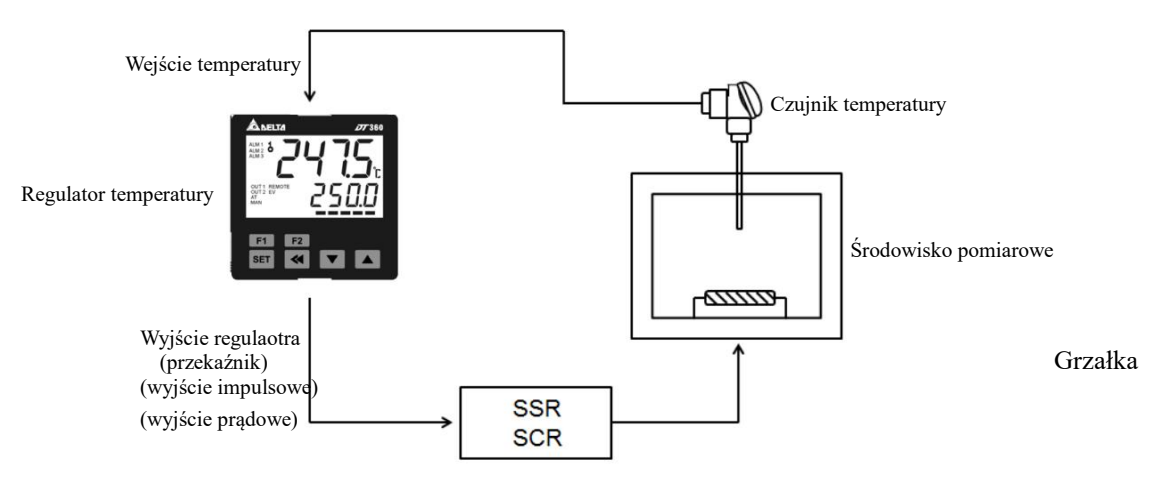

■ Wyświetlacz LED i przyciski

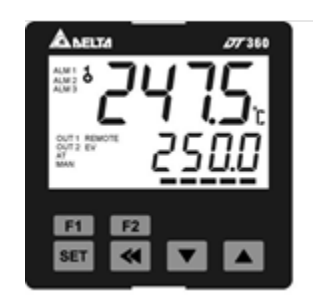

PV: Present value SV: Set value C. F: Celsius or Fahrenheit LED ALM1~ALM3: Alarm output LED AT: Auto-tuning LED MAN: Manual mode LED OUT1/OUT2: Output LED REMOTE: Remote control LED EV: EVENT LED F1 F2 : Self-defined function keys :"Select" and "set up" keys  $\blacksquare$   $\blacksquare$  : Set value tuning keys

Typy

# $DT3$  [1] [2] [3] [4] - [5] [6] [7] [8]

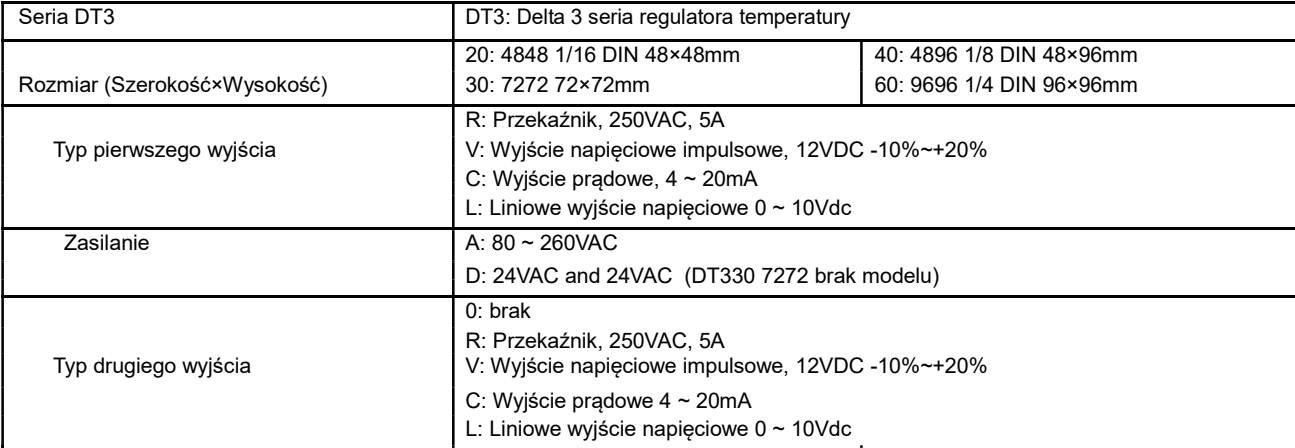

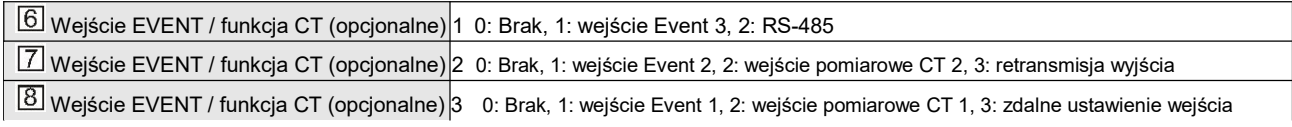

#### Specyfikacja

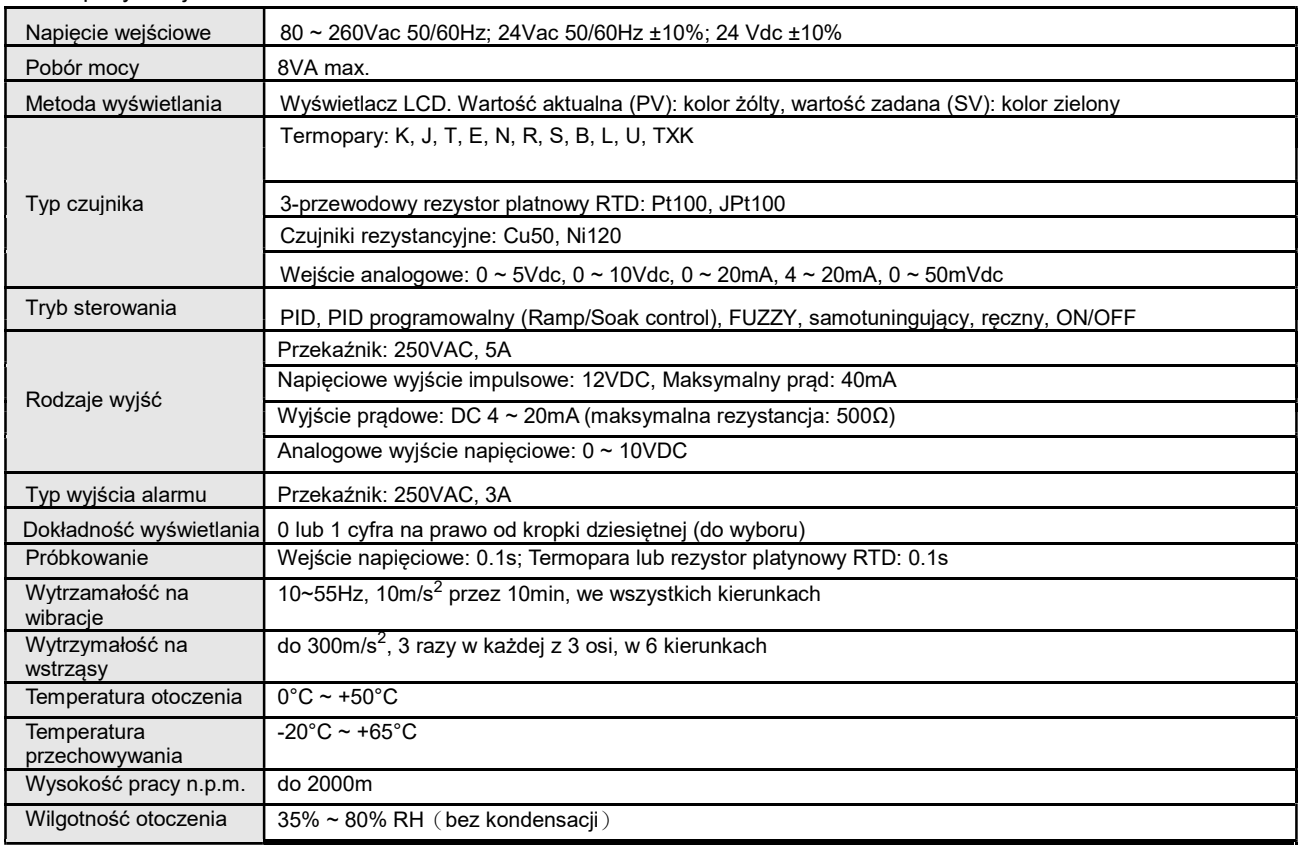

#### ■ Instrukcja użytkowania

- Dostępne są trzy tryby pracy regulatora: praca właściwa, regulacja i ustawienia początkowe. Po włączeniu zasilania, regulator jest w trybie pracy. Należy wybrać przycisk <sup>ser</sup> aby przejść do trybu regulacji. Jeśli przycisk <sup>ser</sup> jest wciśnięty ponad 3 sekundy, regulator przejdzie do ustawień początkowych. Wciśnięcie przycisku <sup>ser</sup> w trybie regulacji lub ustawień początkowych wywołuje powrót do trybu pracy.
- PV/SV: ustawienie temperatury i wyświetlenie aktualnej wartości. Za pomocą przycisków można ustawić temperaturę zadaną.
- Zmiana wartości parametru: w każdym trybie pracy należy wybrać przycisk aby wybrać żądaną funkcję i użyć przycisków  $\bullet$  aby zmienić ustawienia. Do zatwierdzenia służy przycisk  $\overline{\phantom{a}}$ s aby zmienić ustawienia. Do zatwierdzenia służy przycisk  $\overline{\phantom{a}}$
- Schemat poniżej prezentuje przełączanie pomiędzy trybami pracy :

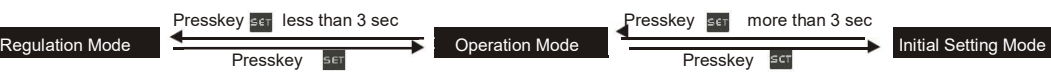

【Tryb pracy właściwej】Ustawienie parametrów:

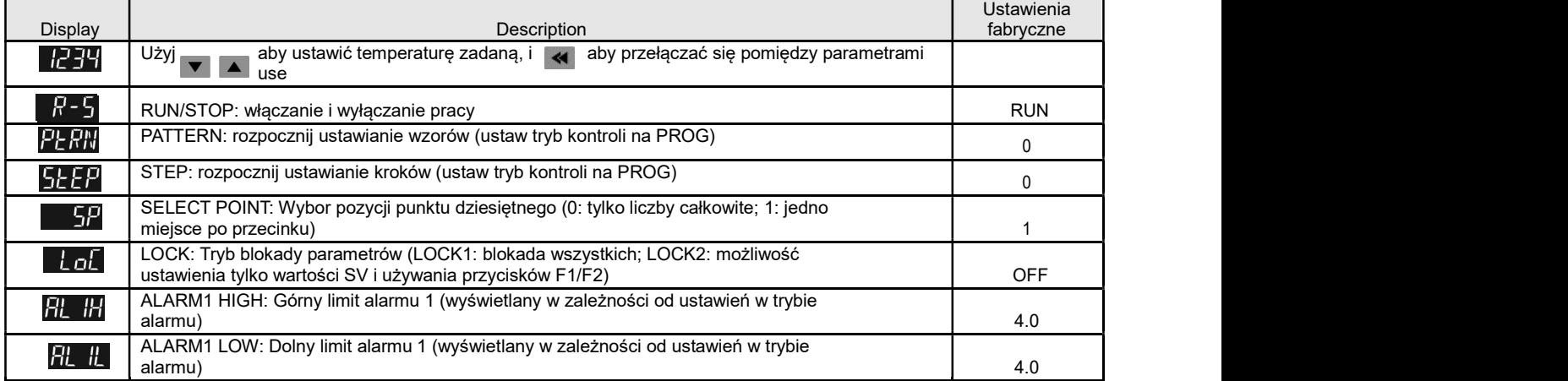

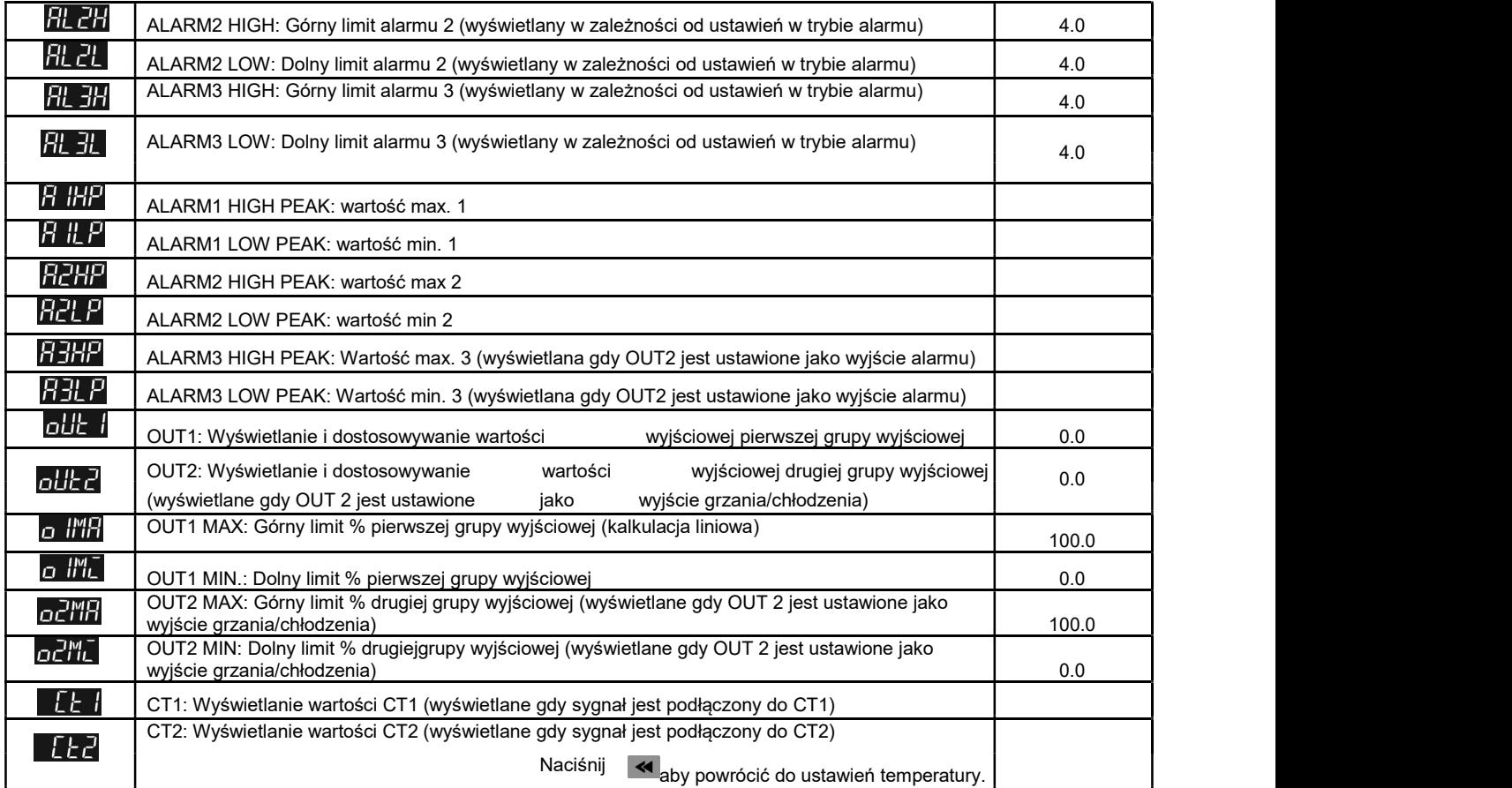

【Tryb ustawień początkowych】Ustawienie parametrów:

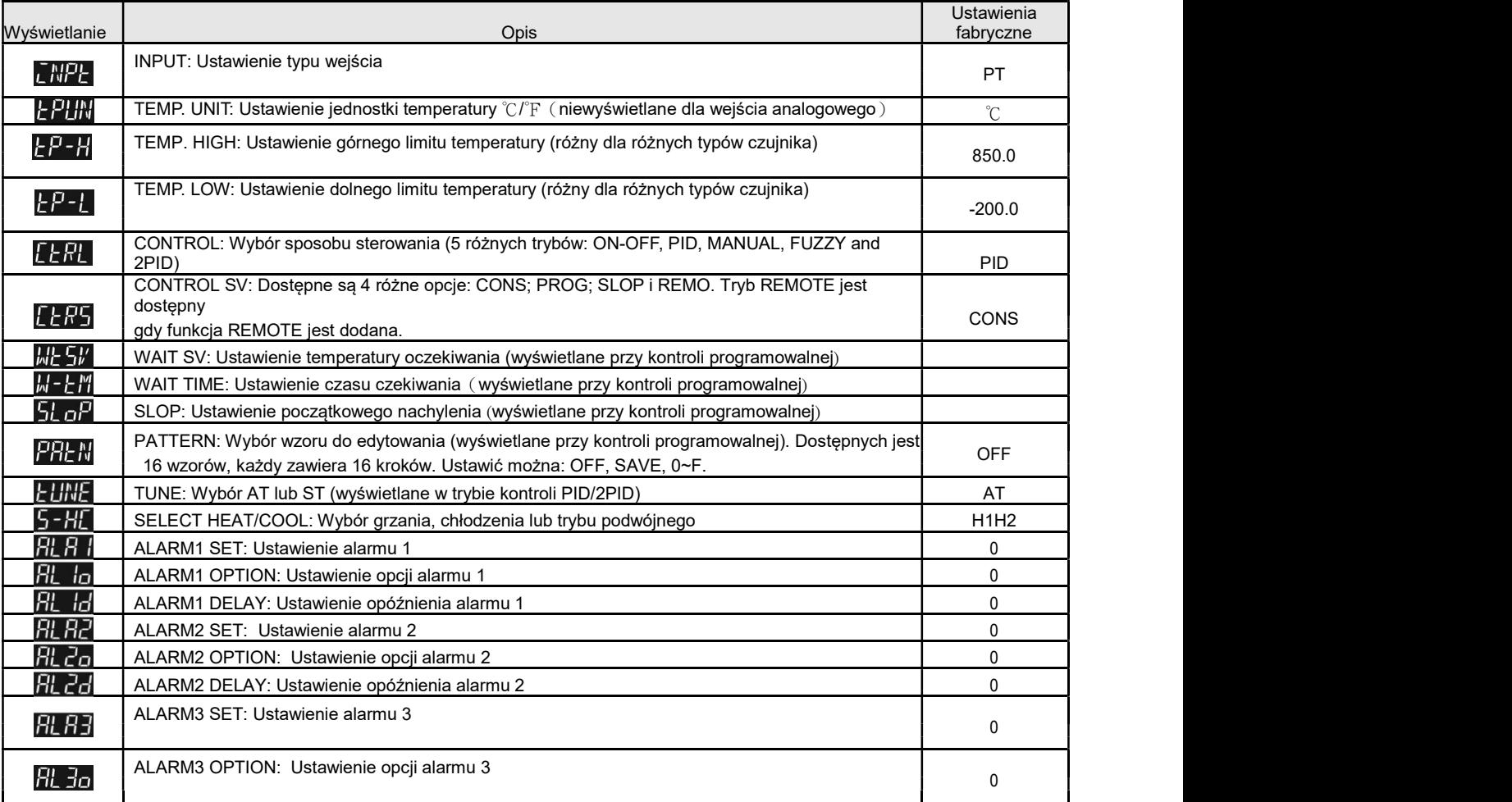

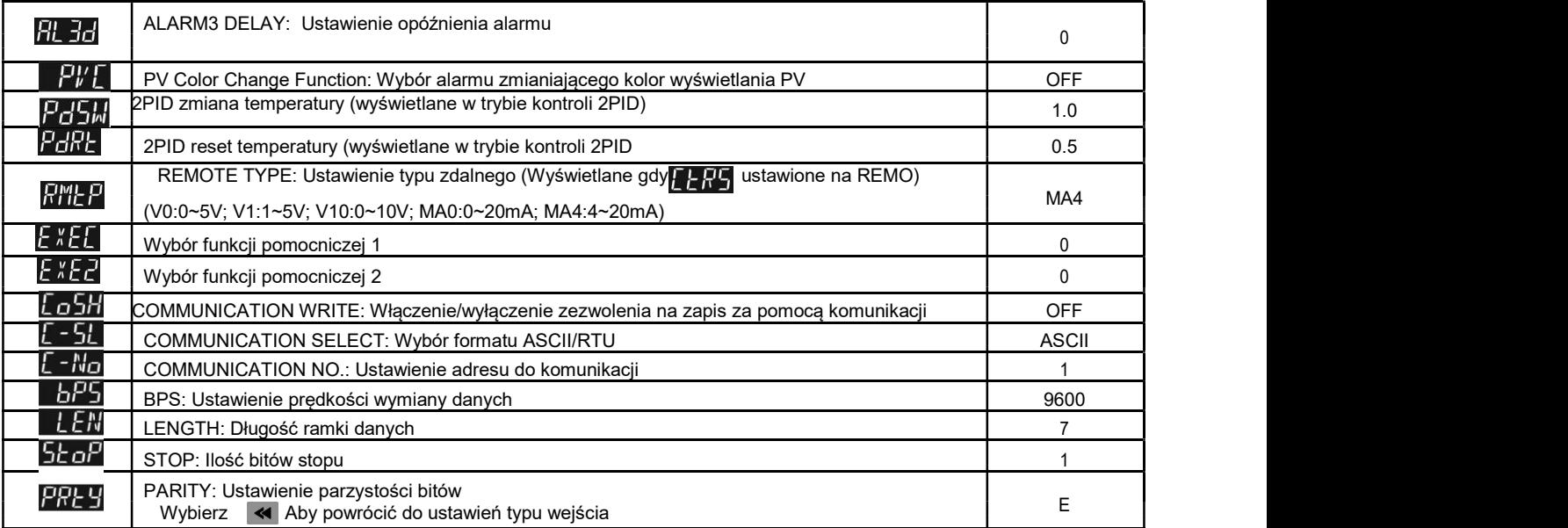

#### 【Tryb regulacji】Ustawienia parametrów:

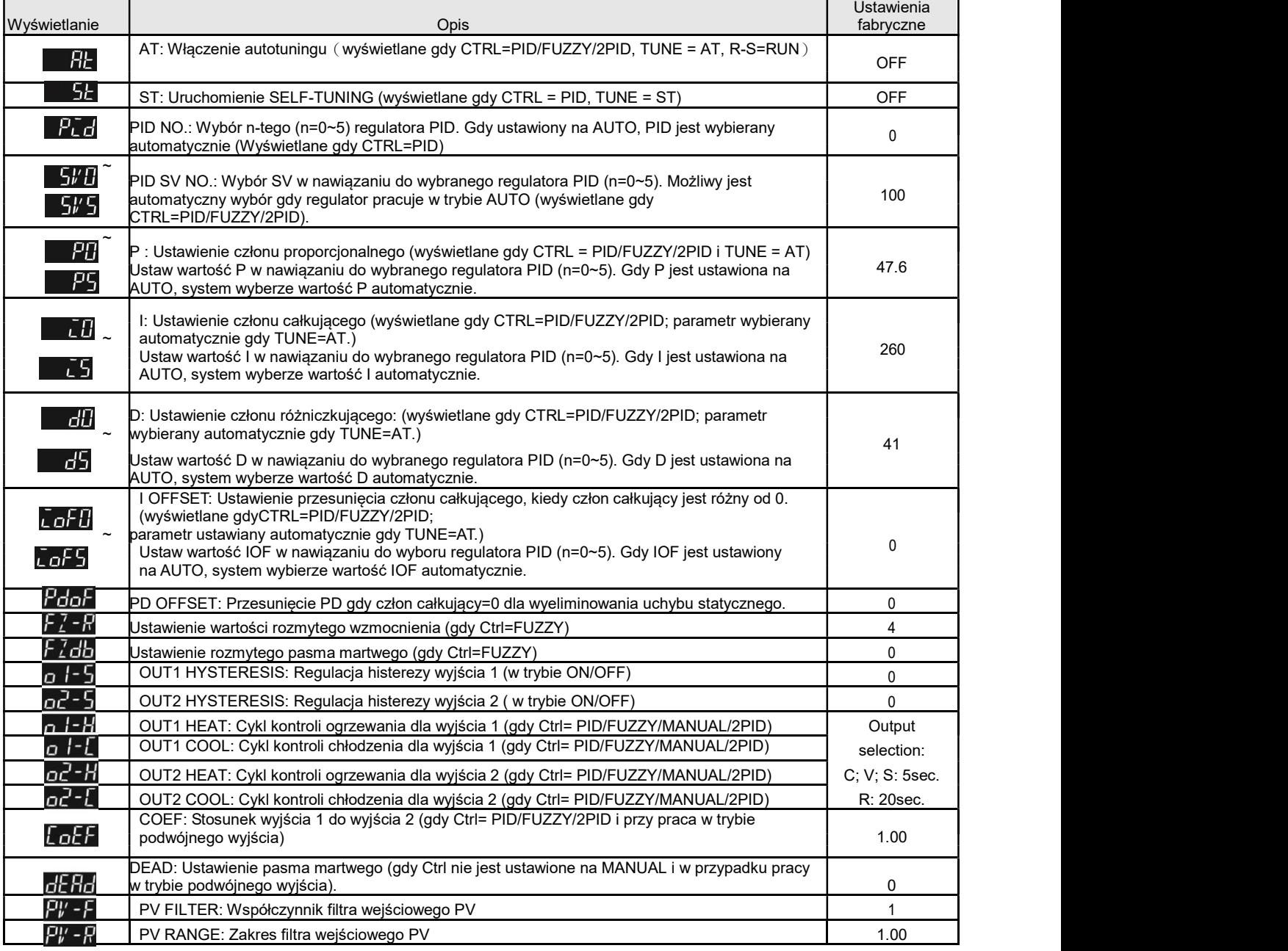

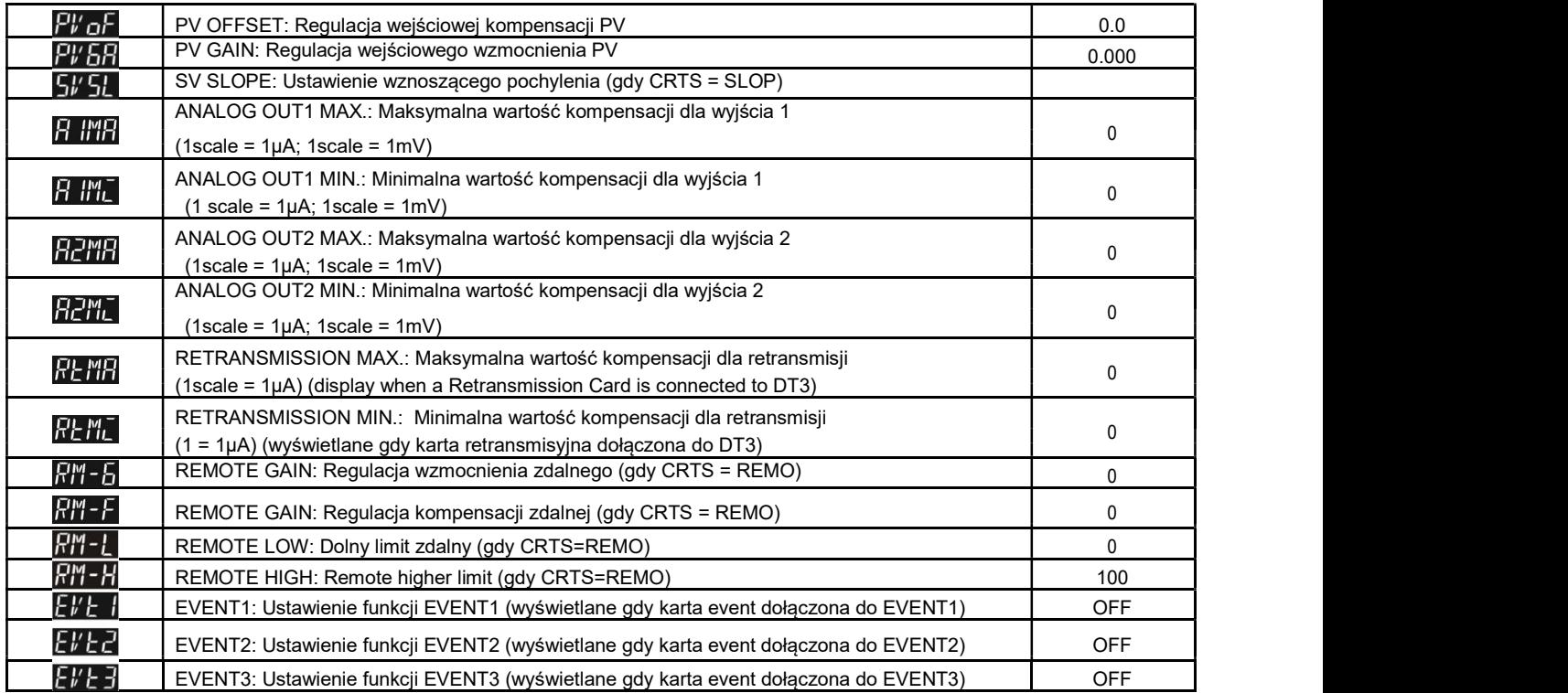

Tryb PID: Każdy z 6 regulatorów PID może być zostać zastosowany. Gdy regulator pracuje w AUTO, program automatycznie wybiera ten regulator, który jest najbliżej temperatury docelowej

Wybierz grupę 0~5 regulatorów PID i wykonaj funkcję AT, system automatycznie wprowadzi wartości parametrów P; I; D i IOF dla odpowiedniej grupy.

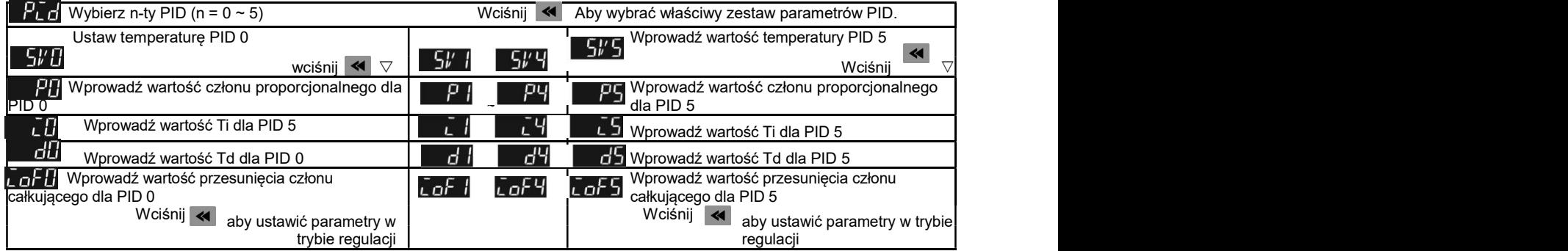

Programowalna edycja: ustaw **na populacija** na

 $\begin{array}{|c|c|c|c|c|c|c|c|c|}\n\hline \text{lub } & \text{FII} & \text{1} & \text{1} & \text{$ 

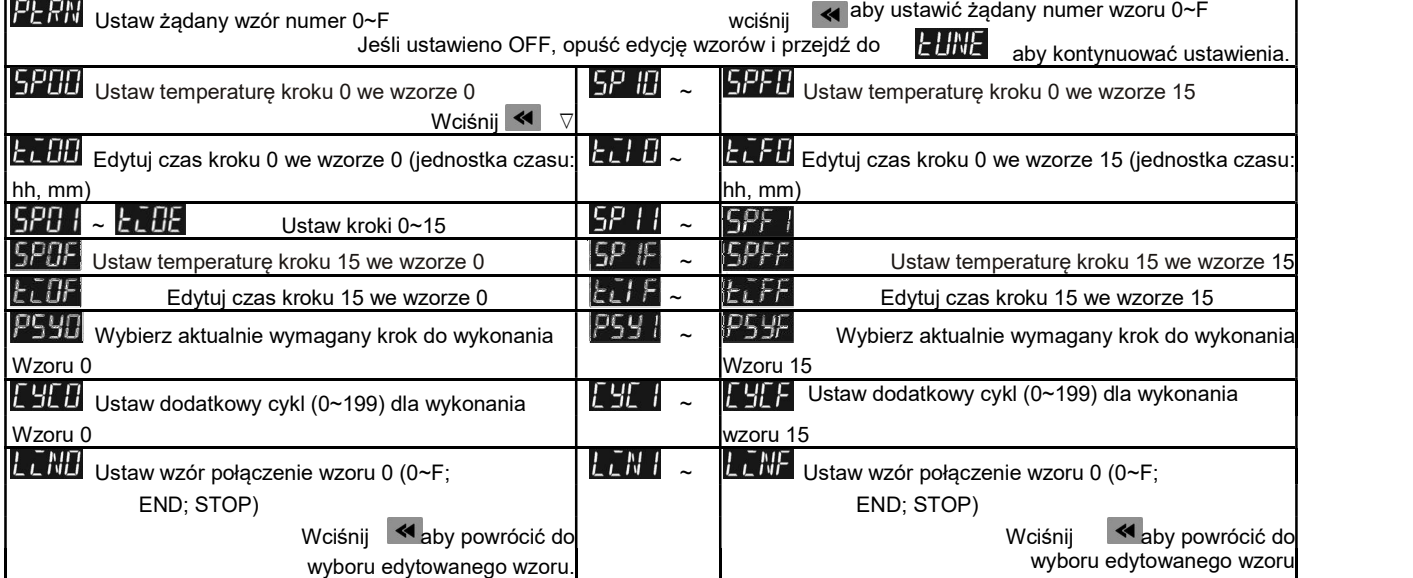

## ■ Ustawienie regulatora przy pierwszym uruchomieniu

- 1. Podczas ustawiania regulatora DT3 po raz pierwszy, należy przytrzymać przycisk <sup>serl</sup> przez 3 sekundy do czasu aż na ekranie pojawi się **ZAIPL** i wybrać typ czujnika podłączonego do regulatora. Należy zwrócić uwagę, że niewłaściwy wybór rodzaju czujnika może spowodować błędny odczyt aktualnej temperatury (patrz tabela poniżej).
- 2. Jeśli wybór typu czujnika jest dokonywany poprzez komunikację RS-485, należy wpisać odpowiednią wartość (z zakresu 0~14) do rejestru 1004H.
- 3. Jeżeli do regulatora jest podłączony analogowy czujnik prądowy to należy zdjąć obudowę regulatora i ustawić JP8 na zwarcie (Zobacz tabelę poniżej)

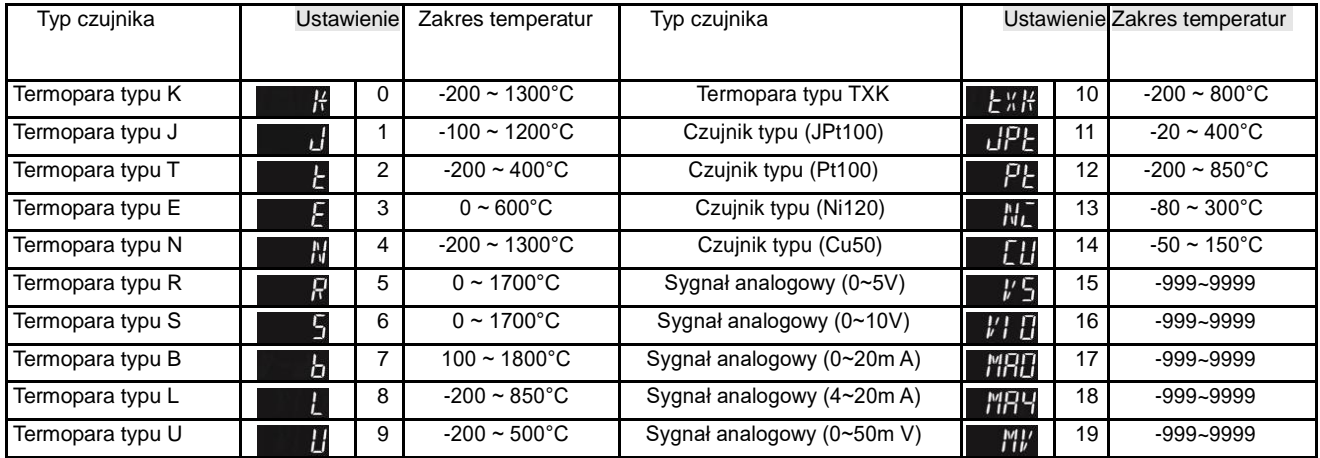

### ■ Tabela typu czujnika temperatury i zakresu działania

### ■ Jak skonfigurować analogowe wejście prądowe

Zdejmij pokrywę regulatora temperatury i ustaw JP8 na zwarcie. Zworka JP8 znajduje się w pobliżu wejścia czujnika na płytce PCB.

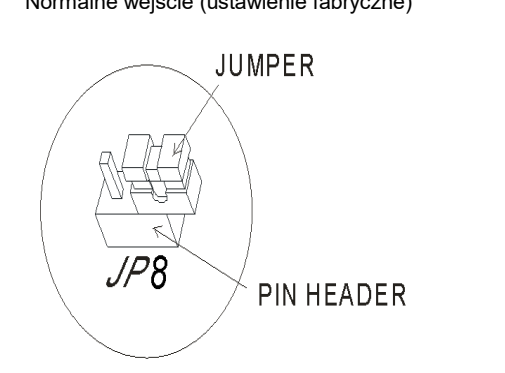

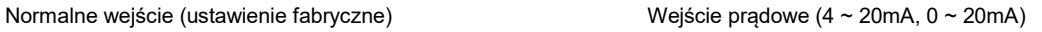

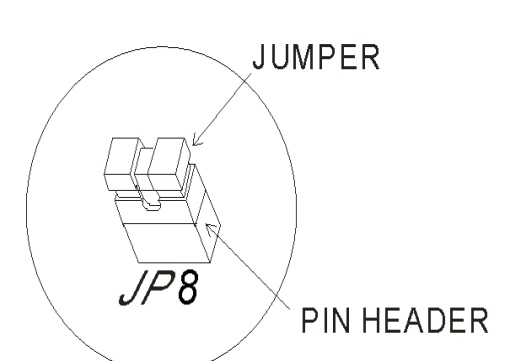

#### **DEFAULT SETTING**

#### ■ Ustawienie jednostek i miejsc po przecinku

W regulatorach DT3 można zmienić sposobu wyświetlania aktualnej i zadanej temperatury poprzez ustawienie liczby miejsc po przecinku oraz jednostki ( °C lub °F ).

- W trybie pracy parametr **od pracza wyświetlaną liczbę miejsc po przecinku** 0 lub 1. Np. dla SP=1 wyświetlana wartość to 25.5 stopni , a dla SP=0 wartość to 25 stopni.
- W trybie ustawień początkowych parametr **C PLIN**odpowiada za wybór wyświetlanej jednostki °C/°F

## ■ Wartość zadana i limity odczytu temperatury

- ► Górny limit mierzonej temperatury: W trybie ustawień początkowych jest to parametr (temperature high), górny limit zmierzonej temperatury musi znajdować się w zakresie zgodnym z "Tabelą typu czujnika temperatury i zakresu działania".
- > Dolny limit mierzonej temperatury: W trybie ustawień początkowych jest to parametr **k P k** (temperature low), dolny limit

zmierzonej temperatury musi znajdować się w zakresie zgodnym z "Tabelą typu czujnika temperatury i zakresu działania". ➢ Wartość zadana: Ten parametr może zostać ustawiony tylko w trybie pracy. Wartość zadana musi znajdować się w zakresie pomiędzy górnym i dolnym limitem odczytanej temperatury.

## ■ Filtr cyfrowy i ustawienie kompensacji liniowej

W celu uniknięcia zakłóceń sygnału wejściowego mogących spowodować niestabilną pracę regulatora, użytkownik może ustawić 2 parametry odpowiadające za filtrację sygnału.

W trybie regulacji parametry  $\overline{F}W - \overline{F}$  i  $\overline{F}W - \overline{K}$  służa do ustawienia filtrów.

- <sup>11</sup>/ <sup>− 1</sup> (Filter Factors) Współczynnik filtru cyfrowego (zakres = 0~50; domyślnie = 2) Wzór: PV = (Ostatnio zmierzona PV\* n + Aktualnie zmierzona PV)/ (n+1), Gdy wartość  $\Gamma^W_\nu$  z pest mała to wartość wyświetlona jest bliska aktualnej. Gdy wartość
	- **jest duża to szybkość odpowiedzi na zmiany temperatury zmniejsza się.**
- $F^V F$  (Filter Range) Zakres poprawnego odczytu (zakres parametru = 0.10~10.00°C)
- : Dla fabrycznej wartości = 1, kontroler rozpocznie przeliczenie wartości

zmierzonej, gdy aktualnie zmierzona wartość znajduje się w zakresie: Ostatnia zmierzona wartość +/-1℃ / ºF. Z tego względu, przy dużych oscylacjach wartości zmierzonej, zaleca się ustawienie wyższej wartości parametru.

Kiedy wyświetlana wartość zmierzona jest rożna od oczekiwanej, można dostosować kompensację liniową poprzez parametry która i **W ST w trybie regulacji:** 

 $F''$  o $F$  (Linear Compensation Offset Value) Przesunięcie kompensacji liniowej (zakres = -99.9 ~ 99.9). Równanie: Wartość Zmierzona = Aktualna Wartość Zmierzona + Ustawiona Wartość Offsetu

Na przykład: Aktualna Wartość = 25.0; Offset = 1.2. Po zastosowaniu kompensacji Wartość Zmierzona = 26.2.

➢ (Linear Compensation Gain Value) Wzmocnienie kompensacji liniowej (zakres = -0.999~0.999). Równanie: Wartość Zmierzona = Aktualna Wartość \* (1 + wzmocnienie/1.000) + Wartość Offsetu. Na przykład: Aktualna Wartość = 25.0; Wzmocnienie = 0.100. Po zastosowaniu kompensacji Wartość Zmierzona = 25.0 \* (1 + 0.100/ 1.000) = 27.5.

Jeśli wahania odczytu są stałe dla całego zakresu odczytu to kompensacja liniowa rozwiązuje w zupełności problem nieprawidłowego odczytu. Jeśli różnice odczytów różnią się dla rożnych temperatur to należy wyznaczyć liniowy błąd odczytu i zgodnie z obliczeniami ustawić wartości wzmocnienia i offsetu kompensacji.

#### Aplikacje dla wejść analogowych napięciowych i prądowych

Zakres wejściowy napięcia i prądu analogowego jest wykorzystywany jako górny i dolny limit ustawienia napięcia i prądu regulatora. Podczas ustawiania pożądanego napięcia lub prądu, musi on leżeć w zakresie górnej / dolnej granicy. Na przykład: jeśli zakres wejściowego napiecia analogowego wynosi 0 ~ 5 V, górne ustawienie limitu będzie wynosić 5000, a ustawienie dolnego limitu będzie wynosić 0. Jeśli ustawienie dziesiętne jest ustawione na 3 miejsca dziesiętne, napięcie wejściowe 2,5 V będzie wyświetlane jako 2.500. Równanie wartości wyświetlanej = (górny limit regulatora – dolny limitu regulatora) \* (napięcie wejściowe - dolna granica analogowa) / (analogowy górny limit - analogowy dolny limit) + dolny limit ustawienia regulatora.

Wyłączenie funkcji zimnego złącza

Funkcja zimnego złącza termopary jest domyślnie ustawiona na włączoną, ale w niektórych przypadkach może być wyłączona. W trybie ustawień początkowych  $\mathbf{z}^*$   $\mathbf{z}$  należy ustawić pierwszą cyfre (Y) Yxxx, (gdy Y = 0 włącz / gdy Y = 1 wyłącz).

## Kompensacja Wyjścia Analogowego

Jeżeli wykorzystane zostało analogowe wyjście prądowe (4~20mA) lub napięciowe (0~10V), wartość wyjściowa może być osiągana przy zastosowaniu funkcji kompensacji. Na przykład wyjście analogowe 1 może zostać dostosowane do wykorzystania funkcji kompensacji za pomocą

parametrów **H IMH** i **H IML** w trybie regulacji. Zmiana wartości wyjściowej może być dodatnia lub ujemna (+/-) i może być ustawiana za pomocą przycisków góra/dół na panelu regulatora. Każde naciśnięcie zwiększa lub zmniejsza wartość o 1uA lub 1mV

Na przykład, aby zmienić zakres z 4~20mA na 3.9~20.5mA, należy ustawić parametr  $R$  MH<sub>a</sub> 500 (20.5-20=0.5mA; 0.5mA/1uA=500) natomiast parametr na  $H$   $\frac{1}{2}$   $\frac{1}{2}$  -100. (3.9-4=-0.1mA; 0.1mA/1uA=-100)

- ➢ Aby sterować wyjściem ręcznie, należy ustawić parametr na w trybie ustawień początkowych.
- Aby ustawić wyjście na 0%, należy ustawić parametr  $\Delta U E \cdot \frac{1}{2}$  lub  $\Delta U E \cdot \frac{1}{2}$  ma w trybie pracy.
- ➢ Aby dostosować dolny limit wyjścia analogowego, należy ustawić (w trybie regulacji) parametr na właściwą wartość. Np.: dla sygnału 4-20mA odpowiednią wartością będzie 4mA. Należy ustawić parametr **(desimblicial designatura)** (dla wyjścia 1) lub **(designatura)**

2) na pożądaną wartość

- Aby ustawić wyjście na 100% należy ustawić parametr  $\Delta U^*$  (wyjście 1) lub  $\Delta U^*$  (wyjście 2) na w trybie pracy.
- ➢ Aby dostosować górny limit wyjścia analogowego, należy ustawić (w trybie regulacji) parametr na właściwą wartość. Np.: dla sygnału 4-20mA odpowiednią wartością będzie 20mA. Należy ustawić parametr (dla wyjścia 1) lub (dla wyjścia 1) lub wyjścia 2) na pożądaną wartość.

#### Retransmisja i dostosowanie kompensacji

Gdy wartość wejściowa ulegnie zmianie, dane wyjściowe retransmisji również zostaną odpowiednio zmienione. Na przykład: Jeśli retransmisja = 4 ~ 20mA; górny/ dolny limit = 100.0 ~ 0. Gdy kontroler odczytuje 0 wystawia 4mA; kiedy kontroler czyta 100 wystawia 20 mA. Wartość wyjściowa może być również wartością ujemną. W takim wypadku nastawiamy ustawia górny / dolny limit = 0 ~ 100,0. W tym przypadku, gdy kontroler odczytuje 0, wystawia 20 mA; kiedy kontroler czyta 100, wystawia 4mA.

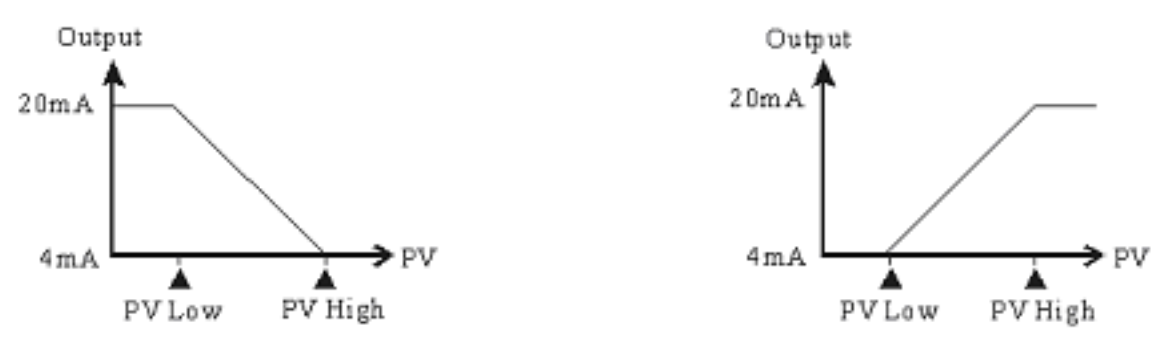

(Rysunek 1: Proporcjonalny diagram wyjściowy)

- ➢ Aby ustawić retransmisję na dodatnią / ujemną (najpierw musi zostać zainstalowana karta retransmisji): W (ustawieniu początkowym)ustawionym ostatnią cyfrę (Y) w parametrze  $\mathcal{L}$  XEL, ostatnia cyfra (Y) xxxY, gdy Y = 0 dodatnie nachylenie; gdy Y = 1 nachylenie ujemne.
- ➢ Ustawienie dolnych limitów retransmisji:
	- a) Upewnij się, że nachylenie retransmisji jest dodatnie.
	- b) Ustaw wartość dolnego limitu na większą niż wartość wyświetlana: W (ustawieniach początkowych) ustaw  $E\ddot{P}$   $l$  na wartość wyższą niż wyświetlana (PV)
	- c) Wprowadź wartość analogową do regulatora, sprawdź miernik i dostosuj wartość wejścia analogowego: W (trybie regulacji)wprowadź nową wartość do **KI-MT**
- ➢ Ustawienie górnych limitów retransmisji:
	- a) Upewnij się, że nachylenie retransmisji jest dodatnie.
	- b) Ustaw wartość górnego limitu na mniejszą niż wartość wyświetlana: W (ustawieniach początkowych) ustaw **k P H** na wartość niższą niż wyświetlana (PV)
	- **c)** Wprowadź wartość analogową do regulatora, sprawdź miernik i dostosuj wartość wejścia analogowego: W (trybie regulacji)wprowadź nową wartość do **wychorne**

#### Sprawdzenie wersji firmware i typu wyjścia

Po włączeniu wyświetlacza wartości PV (Wartość Aktualna) i SV (Wartość Zadana) prezentują wersję firmware'u, typ wyjścia i typ czujnika przez pierwsze 3 sekundy.

- ➢ PV (3 pierwsze znaki) oznaczają wersję firmware'u (np. V110 oznacza wersję V1.10).
	-
- ➢ PV (4 znak) oznacza funkcję 1 rozszerzenia C: Komunikacia RS485, ➢ SV (2 pierwsze znaki) oznaczają typ wyjścia OUT1 i OUT2. V: Wyjście impulsowe, R: przekaźnik, C: wyjście prądowe L: wyjście napięciowe, S: przekaźnik SSR ➢ SV (3 znaki) oznacza funkcję 2 rozszerzenia N: Brak funkcji, C: pomiar CT, E: wejście EVENT1, R: wejście REMOTE ➢ SV (4 znak) oznacza funkcję 3 rozszerzenia E: wejście EVENT2, R: Wyjście Retransmisji

#### Wybór grzania/ chłodzenia/ alarmu/ podwójnej pętli sterowania

Seria DT3 posiada wbudowany kanał sterujący (OUT1) oraz 2 kanały alarmowe (ALARM1 & ALARM2). Użytkownik może dodatkowo dołączyć drugi kanał sterujący (OUT2) lub 3 kanał alarmowy (ALARM2).

• *Używając pierwszego kanału sterującego:*

W trybie ustawień początkowych należy ustawić parametr  $5 - HL$  na tryb grzania (H1) lub chłodzenia (C1).

- *Używając drugiego kanału sterującego:*
- Gdy 2 kanał wyjścia (OUT2) jest używany jako trzeci zestaw alarmu (ALARM3), należy ustawić **w przanie + alarm 3**

(H1A2) lub chłodzenie + alarm 3 (C1A2) w (Ustawienia początkowe).Wyjście OUT2 typu przekaźnik, wyjście impulsowe, wyjście prądowe, napięciowe i przekaźnik SSR mogą być użyte jako ALARM ON-OFF. Na przykład OUT2 jest wyjściem analogowym prądowym. Sygnał 4mA jest wystawiony gdy alarm jest OFF. Sygnał 20 mA jest podany po włączeniu alarmu.

➢ Jeśli 2 kanał sterujący są wykorzystywane dla podwójnej pętli sterowania, należy ustawić parametr na tryb grzania (H1H2), chłodzenia (C1C2), grzania/chłodzenia (H1C2), lub chłodzenia/grzania (C1H2) w ustawieniach początkowych.

Parametr martwego pasma (DERT) (Dead Band) jest aktywowany automatycznie gdy regulator pracuje w podwójnej pętli sterowania. Funkcja ta jest użyta w celu redukcji strat energii spowodowanej częstym przełączaniem pomiędzy grzaniem i chłodzeniem (poniższy rysunek). Na przykład, jeśli SV=100 i **ELETO** = 2.0, żadne wyjście nie będzie wysterowane, kiedy temperatura znajduje się w przedziale 99~101°C.

Pasmo przenoszenia dla trybu kontroli ON-OFF:

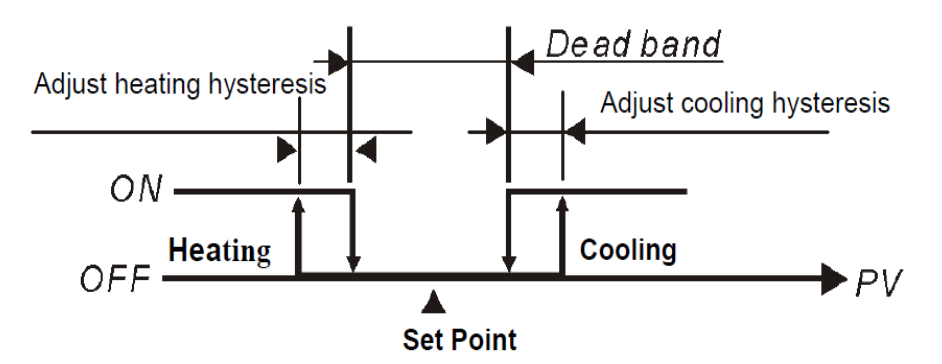

Pasmo przenoszenia dla trybu kontroli PID:

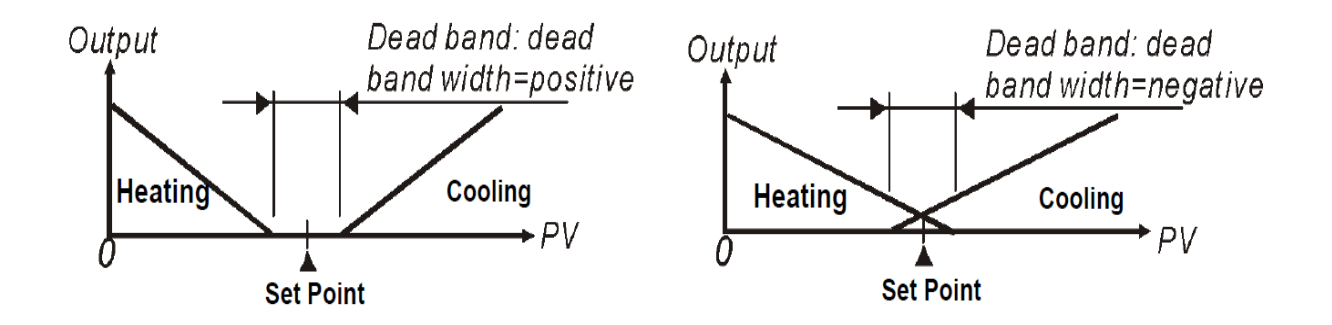

Kiedy urządzenie pracuje z wykorzystaniem regulacji PID i podwójnej pętli sterowania, parametr

pozwala na ustawienie wartości P dla drugiego regulatora. Parametry pierwszego regulatora są generowane kiedy TUNE = AT. Użytkownik może jednak ustawić je ręcznie. Parametr P drugiego regulatora jest równy wartości parametru P pierwszego przemnożonej  $przez$   $L$  $oEF$ 

Parametry I i D drugiego regulatora PID pozostają takie same jak pierwszego PID.

#### Ustawienie trybu sterowania SV

Istnieją 4 metody ustawiania SV (temperatury zadanej): Fixed, Slope, Program i Remote.

- **Tryb Fixed SV:** reguluje temperaturę tak, aby bezpośrednio wzrosła do ustalonej temperatury
	- Ustaw parametr  $LEF5$  na  $EAN5$ <sub>(Tryb</sub> ustawień początkowych)
	- ➢ Ustaw docelową temperaturę: ustaw wartość SV za pomocą parametru w (Tryb pracy)
- **Tryb Slope SV:** Temperatura kontrolna wzrasta zgodnie z nachyleniem (jednostka: ℃ / min.). Przykładowo ustawiamy nachylenie 0,5 i ustaw SV na 200,0 ℃; oznacza to, że temperatura wzrasta o 0,5 ℃ co minutę od temperatury pokojowej do 200,0 ℃.
	- Ustaw parametr  $LEB<sub>2</sub>$  na  $SLaP$ <sub>(tryb</sub> ustawień początkowych)
	- Ustaw rosnące nachylenie (jednostki: ℃ / min. lub ℃ / s): ustaw wzrost nachylenia według parametru **W TI** w (trybie

regulacji)

- ➢ Ustaw temperaturę zadaną: ustaw wartość SV za pomocą parametru w (trybie pracy)
- Ustaw jednostke nachylenia (jednostka: ℃ / min. lub ℃ / s): w parametrze EXEL w (trybie ustawień początkowych) ustaw odpowiedni Y zgodnie z przykładem xxYx (Y może wynosić 0 lub 1, Y = 0: ℃ / min. Y = 1: ℃ / s).
- **Program SV mode:** Oznacza to, że wartość nastawy temperatury zadanej nie jest stałą wartością, ale krzywą zdefiniowaną przez użytkownika zgodnie z jego wymaganiami. Poprzez regulację PID temperatura wzrasta wraz ze zdefiniowaną krzywą temperatury. Użytkownik może zdefiniować 16 wzorów po 16 kroków, wraz z parametrem łączącym, pętlą i liczbą wykonań. Każdy krok ma 2 parametry -wartość ustawienia temperatury i czas. Jeśli początkowy krok ma parametr czasu ustawiony na 0, temperatura wzrośnie od temperatury pokojowej z odpowiednim nachyleniem do temperatury docelowej. Po ustawieniu tych parametrów, każdy regulator temperatury będzie posiadał własny zestaw początkowego wzorca i początkowego kroku dla utworzenia własnej krzywej grzania. Wyjaśnienie niektórych terminów:
- a) Wzorzec początkowy: ustaw program, aby uruchomił się z sekwencyjną liczbą wzorów
- b) Krok początkowy: ustaw program, aby uruchamiał się z kolejną liczbą kroków
- c) Początkowy nachylenie: Jeśli ustawienie czasu pierwszego kroku początkowego wzoru jest ustawione na 0 to należy ustawić początkowe nachylenie aby temperatura wzrosła z temperatury pokojowej do wartości ustawionej.
- d) Krok: zawiera 2 ustawienia parametrów: wartość zadaną X i czas realizacji T. X oznacza wartość zadaną temperatury jaka ma zostać uzyskana po czasie T. Jeżeli wartość X jest identyczna jak w poprzednim ustawieniu to proces ten nazywany jest Soak. Pierwsza działająca procedura jest wstępnie ustawiona jako Soak aby ustawić regulator temperatury na ustawienie punktu X z wyprzedzeniem i utrzymać temperaturę na X, przez czas trwania T.
- e) Parametr łącza: numer kolejnego wzorca, który ma zostać wykonany po zakończeniu tego wzorca. Jeśli ustawiony jest na na END to program zakończy się, ale zachowa ostatnią wartość. Jeśli ustawiony jest na STOP sterowanie programowe zakończy się gdy wyjście zostanie wyłączone.
- f) Liczba pętli: Liczba dodatkowych pętli do wykonania dla wzorca. Jeśli wartość jest ustawiona na 1, wzór zostanie wykonany 2 razy.
- g) Wykonywane kroki: Liczba kroków wykonanych dla każdego wzorca.
- h) Czas oczekiwania / temperatura oczekiwania: po osiągnięciu wartości temperatury programu można ustawić czas oczekiwania i temperaturę oczekiwania. Gdy aktualna temperatura nie mieści się w zakresie (wartość nastawy temperatury ± temperatura oczekiwania). W takim wypadku rozpocznie się odliczanie czasu aż aktualnie zmierzona temperatura osiągnie zakres (ustawiona temperatura ± temperatura oczekiwania) dla każdego etapu przed przejściem do następnego. Alarm zostanie załączony jeśli zakres (wartość zadana ± temperatura oczekiwania) nie zostanie osiągnięta, gdy odliczanie osiągnie wartość 0.
- Wykonanie:

Jeśli regulacja jest w trybie działania, program rozpocznie działanie od początkowego wzorca i początkowego etapu i będzie wykonywany krok po kroku.

Kiedy regulacja znajduje się w trybie końcowym, program przestanie działać i załączy wyjście. Gdy regulacja jest w trybie zatrzymania a temperatura jest kontrolowana przez wartości ustawione przed zatrzymaniem to ponowne wybranie trybu pracy spowoduje rozpocznie działanie od początkowego wzorca i początkowego kroku.

Gdy kontrola jest w trybie pauzy oraz temperatura jest kontrolowana przez ustawioną wartość przed zatrzymaniem, z powodu ponownego wybrania stanu początkowego, program rozpocznie pracę od kroku na którym został zatrzymany i

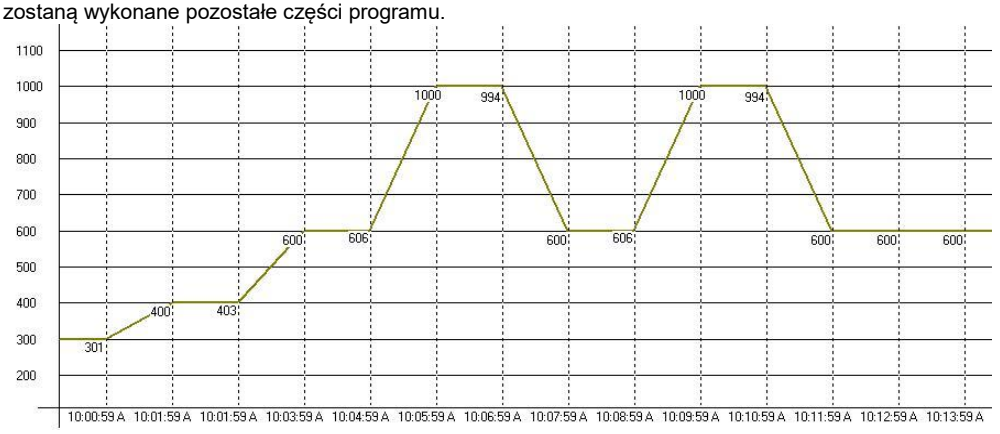

- > Ustaw parametr  $LEFS$  na  $PRa5$  w 【Trybie ustawień początkowych】
- ➢ Ustawianie początkowego wzorca: Ustaw parametr na początkowy wzorzec w 【Trybie Pracy】.
- ➢ Ustaw krok początkowy: Ustaw parametr na krok początkowy w【Trybie Pracy】
- Wybierz edytowany wzorzec: Ustaw parametr WHTT W [Trybie ustawień początkowych] aby ustawić edytowany wzorzec, jeśli wybranym wzorcen jest 'x':

Wciśnij « aby wybrać wzorzec zawierający: "SP'x'0", "tM'x'0", "SP'x'1", "tM'x'1"... "SP'x'F", "tM'x'F", "PSY'x' ", "CYC'x' ", "LiN'x' ", gdzie 'x' jest wybranym wzorcem, może mieć wartości 0, 1, …, E, F. "SP'x'0"、 "SP'x'1"、…"SP'x'F" jest ustawieniem temperatury dla wybranego kroku; "tM'x'0" 、" tM'x'1"、 … " tM'x'F" jest ustawieniem czasu dla danego kroku; "PSY'x' " **is the maximum effective procedure;** "CYC'x' " jest liczbą wykonań pętli, "LiN'x'" jest numerem kolejnego wzorca który ma być wykonany po wykonaniu tego wzorca.

- > Ustaw zbocze początkowe: Ustaw zbocze parametrem **WA OM** w [Trybie ustawień początkowych] (jednostka: 0.1℃/min. lub 0.1℃/s)
- ustaw temperature oczekiwania: Ustaw temperaturę parametrem WL J<sup>W</sup> w [Trybie ustawień początkowych].
- $\triangleright$  Ustaw czas oczekiwania: Jednostka min., ustaw czas parametrem  $\mathbb{W}$  **LIV** w [Trybie ustawień początkowych].
- > Set unit of program edit time: Set value corresponding to Y position of parameter **in the label in** 【Trybie ustawień początkowych】, e.g., xxYx (Y is 0 or 1; 0: ℃/min., 1: ℃/s)
- > Ustaw metodę wyświetlania SV w trybie programu: Ustaw wartość odpowiadającą pozycji Y parametru karza w [Trybie ustawień początkowych】, np., Yxxx (Y = 0 lub 1, 0: normalne, 1: dynamiczne)
- ➢ Ustaw wyłączenie oszczędzania w trybie programu: Ustaw wartość odpowiadającą pozycji Y parametru <mark>k x k z</mark>i in 【Trybie ustawień początkowych】, e.g., xxxY (Y = 0 lub 1; 0: normalny, 1: oszczędzanie przy wyłączaniu)
- ➢ **Uwaga: Po wprowadzeniu jakichkolwiek ustawień lub zmian parametrów programu, zapisz ustawienia / zmiany w sterowniku, wybierając parametr ZAPISZ. W przeciwnym razie ustawienia / zmiany zostaną zresetowane po wyłączeniu zasilania.**

Jak **ZAPISAĆ:**

- $\leftrightarrow$  Wybierz  $\overline{PR}$  w menu i przyciskami w wybierz  $\overline{SR}$  aby zapisać.  $\overline{SR}$  iest wyświetlany jedynie gdy ustawienia/zmiany zostaną dokonane.
- ❖ Używając RS485 zapisz wartość 1 do adresu 1129H, aby zapisać ustawienia

**Tryb zdalny:** Wprowadzanie wartości ustawienia może być dynamiczne, wartość analogowa (napięcie lub prąd) może zostać przekształcona na dynamiczną wartość wejściową. Do konwersji można zastosować dwie metody: nachylenie dodatnie lub nachylenie ujemne, są one przedstawione w następujący sposób:

- a) Pozytywne nachylenie Zdalne ustawienie: Wyświetlacz zdalnego wejścia analogowego jest dodatnio proporcjonalny do ustawienia wejścia, np .: Zdalny typ wejścia jest wybierany jako napięcie analogowe 1 ~ 5 V, Zdalny wyższy limit wejścia jest ustawiony jako 5000, Zdalny dolny limit wejścia jest 1000, wyświetlanie dziesiętne jest ustawione na 0; gdy wejście zdalne ma wartość 5V, ekran pokazuje 5000; gdy wejście zdalne ma wartość 2V, ekran pokazuje 2000; to jest ustawienie dynamiczne ekranu. (Wartość ustawienia dynamicznego = (Zdalny wyższy limit wejścia - Zdalny dolny limit wejścia) \* (Zdalna wartość wejściowa - dolny limit wejścia zdalnego) / (wyższy limit wejścia zdalnego - dolny limit wejścia zdalnego) + Zdalny dolny limit wejścia )
- b) Negatywne nachylenie Zdalne ustawienie: Wyświetlacz zdalnego wejścia analogowego ma ujemną proporcję z wejściem ustawień, np .: Zdalny typ wejścia jest wybrany jako napięcie analogowe 1 ~ 5 V, Zdalny wyższy limit wejścia ustawiony jest jako 5000, Zdalny dolny limit wejścia jest 1000, wyświetlanie dziesiętne jest ustawione na 0; gdy wejście zdalne ma wartość 5V, ekran pokazuje 1000; gdy wejście zdalne ma wartość 2V, ekran pokazuje 4000; to jest ustawienie dynamiczne ekranu. (Wartość ustawienia dynamicznego = (Zdalny wyższy limit wejścia - Zdalny dolny limit wejścia) \* (Zdalna wartość wejściowa dolny limit wejścia zdalnego) / (wyższy limit wejścia zdalnego - dolny limit wejścia zdalnego) - Zdalny dolny limit wejścia )

> Ustaw parametr  $LEF_{na}E_{ma}$  w [Trybie ustawień początkowych]

Uwaga: Uwaga: Ta opcja jest dostępna tylko po włożeniu karty Remote. Jeśli typ Remote ma prąd analogowy, JP na karcie Remote musi być zwarty (za pomocą zworki). Jeśli typ Remote ma napięcie analogowe, upewnij się, że JP jest otwarty.

Ustawienie trybu zdalnego Ustaw typ wejścia zdalnego (w tym prad analogowy 0 ~ 20 m A, 4 ~ 20m A, napiecie analogowe  $0 \sim 5$  V, 1 ~ 5 V, 0 ~ 10V) Ustaw zdalny typ wejścia parametrem  $RMLP$  w [Trybie ustawień początkowych]

> Ustawienie nachylenia dodatniego / ujemnego: Ustaw odpowiednia wartość pozycji Y parametru E XEL w [Initial Setting Mode],  $e.g.: xYxx (Y = 0$  lub 1; 0: dodatnie; 1: ujemne).

Zdalny dolny limit wejścia:wprowadź dolną granicę sygnału analogowego za pomocą parametru**k WI + F** w [Trybie Regulacji 】

Zdalny górny limit wejśćia:wprowadź górną granicę sygnału analogowego za pomocą parametru **RIM-E** in 【Regulation Mode】

- > Zdalny dolny limit: Ustawianie zdalnego dolnego limitu według parametru**mina z Ligaria** in 【Regulation Mode】
- $\triangleright$  Zdalny górny limit: Ustawienie zdalnego górnego limitu według parametru  $RM$  in [Regulation Mode]

#### **Jak ustawić wejście prądowe**

Zewrzyj zworkę na płytce wejść zdalnych.

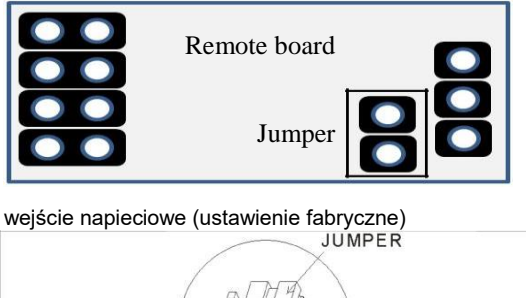

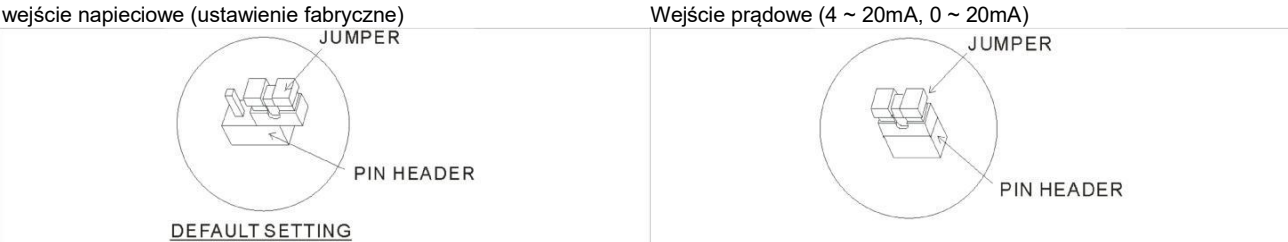

#### ■ Ustawienia trybów kontroli temperatury

Dostępne są 4 tryby kontroli: ON-OFF, PID, FUZZY i MANUAL.

• **ON-OFF Mode:** W przypadku wyjścia grzewczego wyjście jest wyłączane, gdy wejście jest większe niż wartość nastawy; wyjście jest włączone, gdy wejście jest mniejsze niż (wartość nastawcza - wartość ustawienia czułości regulacji). Dla wyjścia chłodzenia wyjście jest włączone, gdy wejście jest większe niż (wartość ustawienia + wartość nastawienia czułości regulacji); wyjście jest wyłączone, gdy wejście jest mniejsze niż wartość ustawienia. Jeśli jedno z 2 wyjść jest ustawione na ogrzewanie, a drugie na chłodzenie, strefę bez akcji można ustawić w następujący sposób.

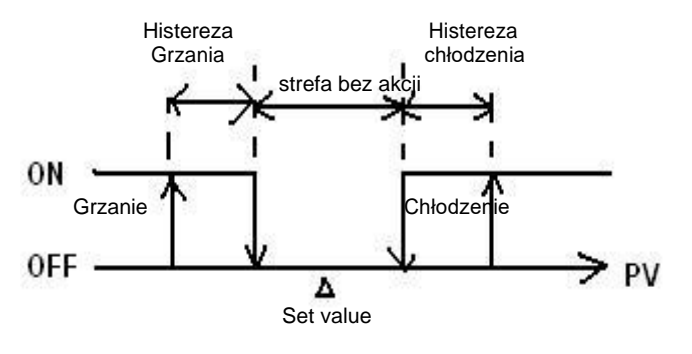

- > Ustaw parametr  $LERL$  na DNDF w 【Trybie ustawień początkowych】
- > Ustawienia czułości: Ustaw histerezę parametrem【Regulation Mode】na <mark>Q ł 5</mark> (Wyiście 1), <mark>Q Z = 5</mark> (Wyiście 2)
- > Ustawienie Martwej strefy dla obydwu wyjść: Ustaw Martwa strefę parametrem **de Hol** w 【Regulation Mode】
- **PID Mode:** Po ustawieniu na ogrzewanie lub chłodzenie program wykonuje operację PID z użyciem temperatury wejściowej i temperatury zadanej. Dla tej funkcji należy ustawić parametry regulatora PID i okres, parametry te mogą być również generowane automatycznie za pomocą auto-tuningu (AT).
	- a) Dostępnych jest sześć zestawów parametrów PID, z których jeden może być wybrany do realizacji PID, a program może automatycznie wybrać zestaw PID, który jest najbardziej zbliżony do wartości wejściowej. Aby to osiągnąć, każdy zestaw parametrów PID ma wartość ustawienia wejścia referencyjnego, która umożliwia użytkownikowi ustawienie ręcznego lub automatycznego dostrajania (AT). np., dla sześciu zestawów parametrów PID, jak pokazano poniżej, SV jest ustawieniem wejścia referencyjnego. Wybierzmy czwarty zestaw jako parametr uruchamiający PID: tj. P = 40, I = 220, D = 55, IOF = 30%. Jeśli wybierzemy AT, aby znaleźć zestaw najbliższy ustawionej wartości z wejściem nastawczym 230, program automatycznie znajdzie drugi zestaw jako działający parametr dla operacji PID.

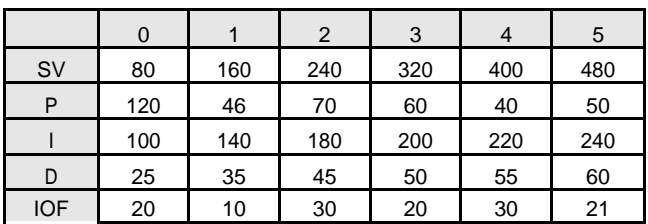

- b) Ustaw parametry PID i okres kontrolny: parametry PID mogą być regulowane recznie zgodnie z charakterystyką systemu lub tworzone automatycznie przez AT, wstępnie ustawiona wartość całkująca jest ustawiana jako I parametr ≠ 0, pozwalający na szybkie osiągnięcie wartości ustawienia; jednostka to % mocy wyjściowej; proporcjonalna kompensacja błędu to: gdy parametr I jest ustawiony na = 0, w celu dostosowania skrócenia czasu do osiągnięcia temperatury.
- Okres kontrolny jest okresem działania PID, jeśli okres kontrolny wynosi 10s, oznacza to, że operacja PID jest wykonywana co 10 sekund. Wynik jest następnie wysyłany w celu kontrolowania temperatury. Jeśli system szybko się nagrzewa, okres kontrolny nie należy ustawiać na zbyt dużą wartość. Dla wyjścia przekaźnikowego należy uwzględnić żywotność przekaźnika, krótki okres skróci żywotność przekaźnika.
	- c) Coef i DeadBand są dodawane w parametrze PID dla podwójnego wyjścia (jeden do ogrzewania i drugi do chłodzenia). Coef odnosi się do stosunku między pierwszą i drugą częścią wyjścia (parametr P z drugiej grupy = Coef \* P, Coef = 0,01 ~ 99,99); DeadBand to pokrywająca się temperatura wyjścia P pierwszej grupy i drugiej grupy.
- $\triangleright$  Ustaw parametr  $\frac{LERL}{R}$  na  $PLD$  w [Trybie ustawień początkowych]
- > Dla wybrania grzania lub chłodzenia: Wybierz odpowiednia opcję parametrem **kratku** w 【Trybie ustawień początkowych】.
- Jeżeli nie ma karty w Output2, opcjami do wybrania są: H1, C1 (H for heating, C for cooling, 1 for output 1).
- ➢ Jeżeli zainstalowano kartę w Output 2, opcjami do wybrania są: H1H2, C1H2… H1A2(H dla grzania, C dla chłodzenia, 1 dla wyjścia 1, 2 dla wyjścia 2, A dla alarmu )
- ≻ Wybierz numer ustawień PID jako bieżący parametr oraz ustaw parametr PID: Wybierz 0~5, **MIII: Q**, za pomoca parametry  $\mathbb{P}$ L**d**<sub>W</sub> (trybie regulacji), wciśnij przycisk **a** aby ustawić parametry PID "SV'x'", "P'x'", "I'x'", "d'x'", and "ioF'x'", gdzie 'x' jest to wstępnie wybrany parametr pracy PID, z zakresu 0~5. "SV'x'" jest to wartość nastawy temperatury; "P'x'", "I'x'", "d'x'", "ioF'x'" odpowiadają P, I, D, oraz IOF.
- ➢ Ustaw okres kontrolny: w parametrze: w 【trybie regulacji】, PV wyświetla "o'x'-'y'", 'x' to 1(wyjście 1) lub 2 (wyjście 2), 'y' to H(Grzanie) or C (Chłodzenie)
- Ustawianie Coef: Ustaw wartość Coef parametrem **ZOLF** w **[**Regulation Mode**]**
- > Ustawianie DeadBand dla podwójnego wyjścia: Ustaw strefę martwą parametrem **zichla** w 【Regulation Mode】
- $\triangleright$  załaczanie pracy regulatowa: Ustaw parametr  $R-\frac{1}{2}$  in [Tryb Pracy] to  $\frac{1}{2}$
- $\triangleright$  Ustawienie AT (Auto Tuning): Ustaw parametr  $\frac{R}{R}$  ra  $\frac{R}{R}$  W **[** Regulation Mode ] . Po zakończeniu autotuningu automatycznie zostana ustawione odpowiednie parametry regulatora PID a na wyświetlaczu pojawi się **odziela**.
- Uwaga: W czasie autotuningu system musi być ustawiony tzn. czujnik temperatury musi być podłączony i poprawnie skonfigurowany oraz wyjścia muszą być podłączone do układów grzania i chłodzenia.
- **Tryb Ręczny:** Tryb ręczny może wymusić ustaloną wartość na wyjściu. Normalnie tryb ręczny jest używany na zmiane z trybem PID.
	- a) Przełączenie z tryby PID na Tryb reczny: Wyjście sterujące zachowa oryginalną wartość wyjścia przed przełączeniem na sterowanie ręczne. Np. Jeśli wyjście sterujące obliczone przez PID wynosi 20%, to wyjście sterujące po przełączeniu na sterowanie ręczne wynosi 20%. Możesz wymusić stałą wartość wyjściową po przełączeniu, na przykład: kontrolowanie wyjścia na 40%.
	- b) Przejście z trybu sterowania ręcznego na sterowanie PID: jeśli ręczna kontrola przed przełączeniem na regulację PID wynosi 40%, program przyjmie 40% jako wartość początkową do obliczenia wartości PID i wyprowadzenia nowego sterowania.
- Uwaga: Jeśli zasilanie zostanie wyłączone w trybie sterowania ręcznego, wartość wyjściowa % zostanie utrzymana po ponownym włączeniu zasilania.
- > Ustaw parametr  $LERL$ <sub>na</sub> WHNH<sub>W</sub> [Trybie ustawień początkowych]
- ➢ Ustaw okres kontrolny: w parametrze: w 【trybie regulacji】, PV wyświetla "o'x'-'y'", 'x' to 1(wyjście 1) lub 2 (wyjście 2), 'y' to H(Grzanie) or C (Chłodzenie)
- ➢ Ustaw wartośc mocy w %: w 【Tryb Pracy】, PV wyświetla "oUt'x'", 'x' to 1(wyjście 1) lub 2 (wyjście 2)
- **Tryb FUZZY:** Składa się z 2 części: parametrów PID i parametrów Fuzzy. Ponieważ sterowanie rozmyte jest obliczane na podstawie wartości P.I.D regulacji PID, użytkownik musi najpierw ustawić parametry P.I.D lub wykonać automatyczne dostrajanie (AT) w celu uzyskania tych parametrów. Ponadto kontrola Fuzzy obejmuje następujące 2 parametry dodatkowe.
- a) Ustawienie Fuzzy Gain: zmiana tej wartości będzie miała bezpośredni wpływ na obliczenie wzmocnienia. Zwiększenie tej wartości bezpośrednio zwiększy kontrolę Fuzzy; zmniejszenie tej wartości osłabi kontrolę Fuzzy. Zaleca się zmniejszenie tej wartości w przypadku układów o powolnej reakcji na ogrzewanie / chłodzenie. Wartość ta może zostać zwiększona dla systemów z szybką reakcją na ogrzewanie / chłodzenie.
- b) Ustaw strefę martwą konroli Fuzzy: efektywne pasmo kontroli Fuzzy, gdy wartość PV wchodzi w zakres SV-FZDB <PV <SV + FZDB, Kontrola Fuzzy zatrzyma obliczenia. To znaczy, gdy PV znajduje się w tym zakresie temperatur, jego kontrola Fuzzy jest stała..
- $\triangleright$  Ustaw parametr  $LFRL$  na  $FLZ$  w [Trybie ustawień początkowych]
- > Set Fuzzy Gain: Ustaw wartość Fuzzy Gain parametrem  $\overline{F}$   $\overline{L}$   $\overline{R}$  w 【Regulation Mode】.
- $\triangleright$  Set Fuzzy DeadBand: Ustaw wartość Fuzzy DeadBand parametrem  $\frac{1}{2}$  db w [Regulation Mode].

#### Ustawienie wielu zestawów parametrów PID

Po wybraniu sterowania PID, system oferuje 6 zestawów parametrów PID (PID 0 ~ 5) PID (parametry P, I, D i IOF) do wyboru przez użytkownika. W warunkach ogólnych wystarczający jest jeden zestaw PID (P0). W przypadku różnych wartości nastaw (SV), gdy ta sama wartość PID nie jest wystarczająca do kontroli precyzji, użytkownik może ustawić wiele zestawów parametrów PID, aby system automatycznie przełączał się na odpowiedni zestaw PID.

➢ Ustawienie pojedynczego zestawu parametrów PID:

Ustaw parametr  $\frac{1}{r}$  na 0 (PID 0, pierwszy zestaw) w [Regulation Mode], Ustaw parametr to ON; w tym samym czasie, System zacznie automatycznie dostrajać wartość PID. Podczas obliczania dioda AT świeci się na panelu wyświetlacza. Gdy proces AT zostaje zakończony, dioda AT w panelu gaśnie. Obliczone parametry PID są wyświetlone w , , , and L OF H, wartości mogą być zmienione przez użyszkodnika.

➢ Automatyczne przełączanie pomiędzy zestawami parametrów PID:

Ustaw parametr  $nL$  na 0 (PID 0, pierwszy zestaw) w [Regulation Mode], ustaw wartość zadaną (np. 100), Ustaw parametr  $F_1$  na ON; po zakończeniu autotuningu regulator uzupełni parametry  $\|5'F_1F_2\|$  ( $\|F_2F_3F_4\|$  ,  $\|F_4F_5\|$   $\|F_6F_5\|$ automatycznie.

Ustaw parametr **to 1 (PLC** to 1 (PID 1, drugi zestaw), ustaw wartość zadaną (np. 150), Ustaw parametr **an UTL** as ON; po zakończeniu autotuningu regulator uzupełni parametry  $5k + 1$  = 150,  $R + 1$ ,  $\bar{a}$ ,  $\bar{b}$  and  $\bar{c}$  of  $\bar{c}$  automatycznie.

Ustaw parametr  $P_{\text{L}}a$  na AUTO, System sam sprawdzi, czy aktualna wartość SV jest bliższa parametrowi  $\left\| 5^{17}H_{\text{czy}} \right\| 5^{17}H_{\text{czy}}$ i załaduje odpowiedni zestaw PID automatycznie. Np., Jeśli SV = 110, system załaduje parametry  $\blacksquare$  Jeśli SV = 140, system

#### załaduje parametry **317**

Jeśli wymaganych jest więcej grup SV, PID2 ~ PID5 można ustawić w taki sam sposób, jak opisano powyżej.

#### $\blacksquare$  Funkcja tuningu

Regulator zapewnia 2 metody strojenia (Auto\_Tuning i Self\_Tuning) do automatycznego generowania parametrów PID (dotyczy tylko sytuacji, gdy tryb sterowania jest ustawiony na sterowanie PID).

- Auto Tuning: przez pełną moc grzania lub chłodzenia, temperatura może oscylować w górę i w dół. Regulator automatycznie oblicza parametry P, I, D, IOF; dodatkowo, zapisz wartość nastawy temperatury dla wykonanego AT. Po zakończeniu Auto Tuningu kontrola PID zostanie załączona automatycznie..
- $\triangleright$  Ustaw parametr  $L$  UNE  $_{\text{na}}$   $_{\text{H}}$  W [Trybie ustawień początkowych]
- $\triangleright$  AT setting: Ustaw parametr  $\frac{H}{L}$  na  $\frac{dM}{dV}$  **Regulation Mode** 1
- Self Tuning: Regulator automatycznie oblicza parametry P, I, D, IOF. Samostrojenie można przeprowadzić w trybie RUN oraz w trybie STOP. W trybie RUN parametry PID mogą być aktualizowane, gdy maszyna jest uruchomiona; w trybie STOP można uzyskać parametry PID dla wartości SV.
	- > Ustaw parametr **ELINE** na **w 5E** w [Trybie ustawień początkowych]
	- $\triangleright$  ST Setting: Ustaw parametr  $\blacksquare$  and  $\square$   $\square$  we **T** Regulation Mode **1**

#### Odwrócenie funkcji wyjścia

> Odwrócenie funkcji wyjść: Ustaw wartość odpowiadającą pozycji XY w parametrze **DET M** w 【Trybie ustawień początkowych】, xxXY (Y wyjście 1, X wyjście 2, 0: wyjście normalne, 1: wyjście odwrócone

### ■ Ograniczenie zakresu wyjść

Maksymalna i minimalna moc wyjściowa może być ograniczona; Domyślnie maksymalne wyjście sterujące wynosi 100%, a minimalne wyjście sterujące wynosi 0%, Za pomocą ograniczenia można ustawić maksymalną wydajność sterowania na np. 80%, a minimalną moc wyjściową sterowania na 20%.

- > Ustawienie górnego limitu mocy wyjściowej: Ustaw wartości parametrów Ø HMH (wyjście 1), Ø HMH (wyjście 2) in【Tryb Pracy】.
- > Ustawienie dolnego limitu mocy wyjściowej: Ustaw wartości parametrów Ø HIL (wyjście1), Ø HIL (wyjście 2) in【Tryb Pracy】.

## ■ Funkcja CT

TTen kontroler zapewnia maksymalnie 2 CT (CT1 i CT2) do pomiaru wartości prądu wyjścia 1 i wyjścia 2; gdy odpowiadające wyjście jest włączone, użyj CT do pomiaru odpowiedniego prądu. Alarm zostanie włączony (ON), gdy prąd przekroczy ustawiony zakres alarmu. (Wymagana jest sprzętowa płytka PCB.)

- ➢ Wstaw płytki CT1, CT2 do opcji 1, opcja 2
- ➢ Ustaw odpowiedni alarm na Alarm CT: Sprawdź "Ustawienie wyjścia alarmu".
- ➢ Ustaw górny limit wyjścia alarmu CT (jednostka: 0,1A): Patrz "Ustawienie wyjścia alarmu".
- ➢ Ustaw dolną granicę wyjścia alarmu CT (jednostka: 0,1A): Patrz "Ustawienie wyjścia alarmu".
- > Odczytaj aktualne wartości CT1, CT2: Odczytaj wartości prądu według parametrów **LET** k LET w TTrvb Pracy 1.
- Wybierz zakres pomiarowy CT
	- Ustawienie CT1 100A: Ustaw wartość odpowiadającą pozycji Y za pomocą parametru **iz x Ezijin [Trybie ustawień** początkowych】, xxYx (Y może być 0 lub 1; 0: 30A; 1: 100A)
	- Ustawienie CT1 100A: Ustaw wartość odpowiadająca pozycji Y za pomocą parametru  $E^{\times}E$  in 【Trybie ustawień początkowych】, xYxx (Y może być 0 lub 1; 0: 30A; 1: 100A)

Zewrzyj zworkę na płytce CT. Maksymalne napięcie wejściowe płytki CT 200mV, prąd maksimum 50mA.

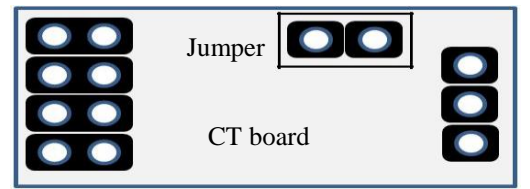

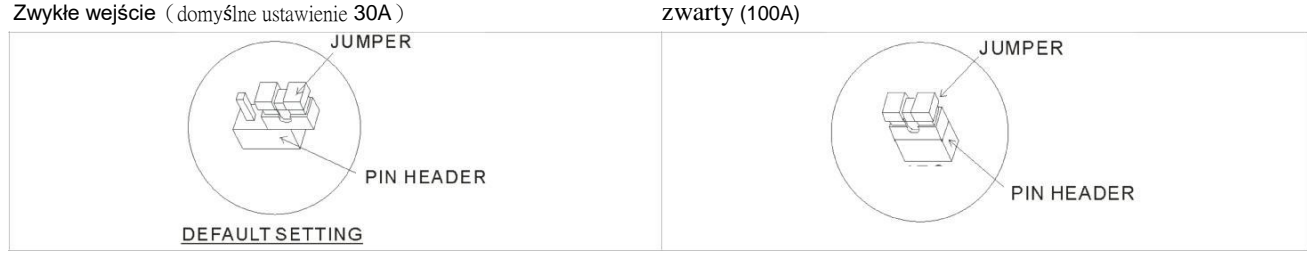

#### **Funkcia EVENT**

Ten kontroler zapewnia maksymalnie 3 ZDARZENIA (EV1 ~ EV3) dla odpowiednio ustawionych funkcji EV, jak pokazano w poniższej Tabeli. Na przykład, jeśli EV1 jest używany do wyboru Run/Stop, kiedy regulator jest ustawiony na status RUN, jeżeli zaciski w gnieździe Option1 są otwarte, kontroler jest w stanie RUN; jeśli zaciski w gnieździe opcji 1 są zwarte, regulator przełącza się w stan STOP.

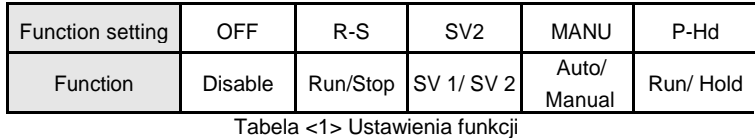

event

Run / Stop: Ta funkcja przełącza kontroler pomiędzy stanem RUN i STOP.

SV 1 / SV 2: Ta funkcja wybiera SV 1 lub SV 2 jako aktywną wartość zadaną.

Auto / Manual: Ta funkcja wybiera PID i sterowanie ręczne.

Run/Hold: Ta funkcja przełącza kontroler pomiędzy stanem pracy i stanu zatrzymania podczas sterowania programem.

- ➢ Włóż płytkę EV1, EV2 do Opcji 1 lub Opcji2 lub użyj kontrlera z wbudowaną funkcją EV3
- > Ustaw funkcje EV zgodnie z Tabelą <1>, Ustawianie funkcji EVT za pomocą parametrów EVE 1, EVEZ, EVE 3 w TRegulation

Mode 】. Uwaga: Wybór elementów "Evt'x" musi być zgodny z włożona płytka PCB; jeśli włożona jest tylko opcja 1, wyświetli się tylko "Evt1".

### ■ Ograniczenie zakresu temperatury

Różne typy czujników posiadają różne zakresy działania (np. termopara typu J posiada zakres -100 ~ 1200 ). Ustaw  $\mathcal{L}^{D-L}$  (górne ograniczenie)/ $\mathcal{L}^{D-L}$  (dolne ograniczenie) w trybie ustawień początkowych.

Jeżeli dolne ograniczenie jest ustawione na 0 a górne na 200, funkcja ograniczenia będzie miała następujące warunki: ➢ Podczas ustawiania SV, zakres wartości będzie ograniczony do 0 ~ 200ºC.

➢ Podczas pracy Włącz/wyłącz (ON-OFF) i sterowania PID, Wyjście zostanie wyłączone jeśli PV przekroczy zakres ograniczenia (Wyjście alarmu działa normalnie)

### ■ Ustawianie użytkownika klawiszy funkcyjnych F1, F2

W trybie pracy, (tryb wyświetlania PV / SV), naciśnięcie przycisku funkcyjnego przez ponad 3 sekundy spowoduje wyświetlenie poniższych ustawień; naciśnij klawisze  $\blacktriangledown \blacktriangle$ , aby dokonać wyboru.

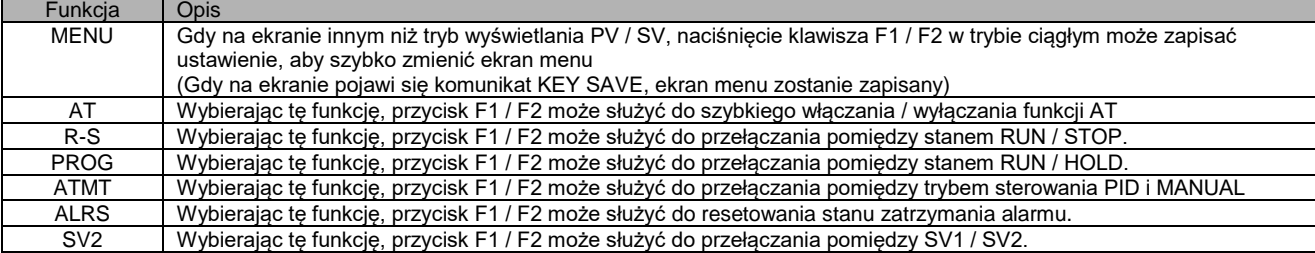

Aby wyłączyć funkcję F1 / F2, wybierz 【MENU bez zapisywania jakiegokolwiek ekranu menu.

#### ■ Edytuj samodzielnie zdefiniowany ekran menu

Ukryte ustawienie MENU: Zablokuj wszystkie przyciski ustawiając parametr LoL w LoL i (Tryb pracy). W tym samym czasie naciśnij klawisze <sup>ser</sup> i **A** przez 3 sekundy, aby wyświetlić **i przez** i wprowadź Hasło-1. Na ekranie pojawi się numer menu **M III** patrz poniższa tabela, aby uzyskać szczegółowe informacje. Wybierz "HIDE", aby ukryć menu.

Ustawienie warstwy MENU: Zablokuj wszystkie przyciski, ustawiając parametr koku koku (Tryb pracy). W tym samym czasie naciśnij set i **A** przez 3 sekundy, aby wyświetlić  $PHS$  i wprowadź Hasło-2. Na ekranie pojawi się numer menu  $M$  ID I, patrz poniższa tabela, aby uzyskać szczegółowe informacje. Pozycje do wyboru to NOR = wyświetl warstwy; ADJ = dopasuj warstwy; SET = ustaw warstwy.

Resetowanie warstwy MENU: Zablokuj wszystkie przyciski, ustawiając parametr  $\|L_0L_wL_0L\|$  (Tryb pracy). W tym samym czasie naciśnij set i **A** przez 3 sekundy, aby wyświetlić **i wysowadź Hasło-3. Na ekranie LWTP** wyświetlane są parametry (Reset poziomu), wybierz **14. aby zresetować wszystkie warstwy menu do ustawień domyślnych.** 

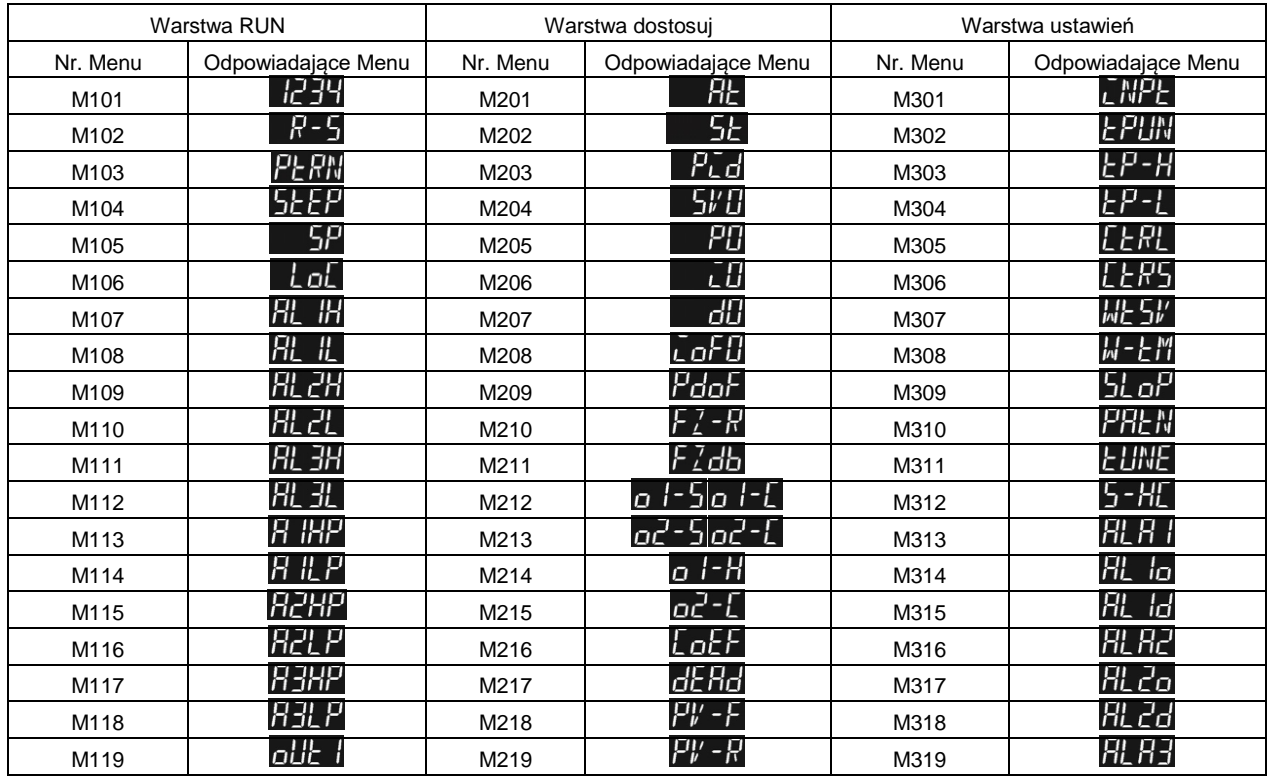

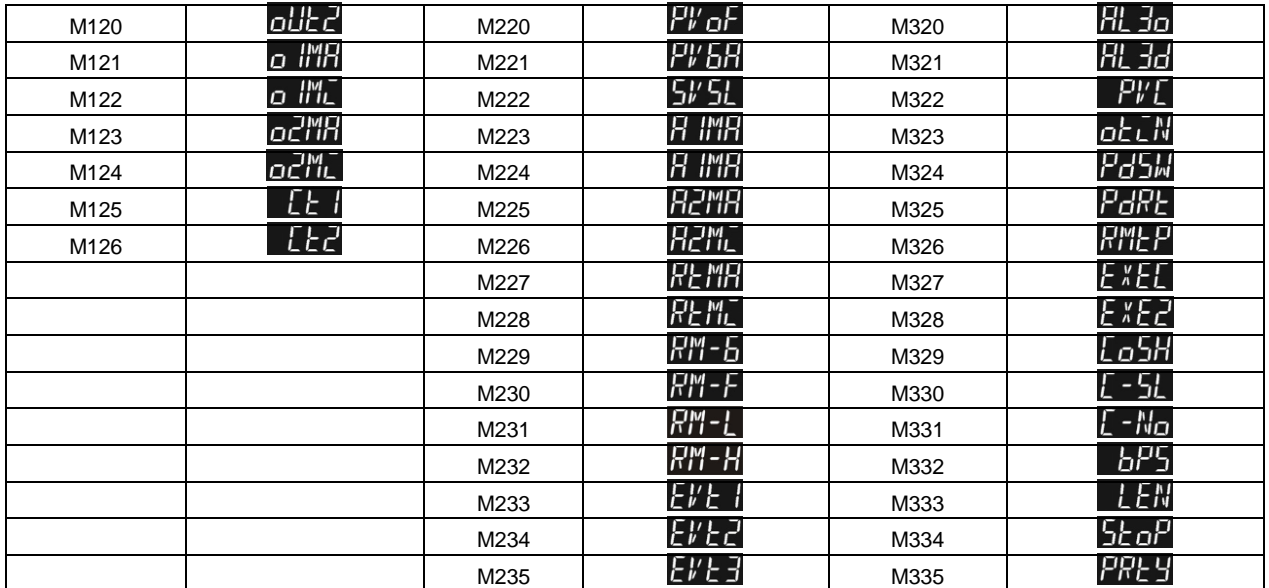

### Przywracanie ustawień fabrycznych

Zablokuj przyciski ustawiając parametr LoL na LoL I w trybie pracy. Przytrzymaj <sup>ser</sup> i ▲ jednocześnie przez 3 sekundy, aż pojawi się PH55, wpisz hasło 1357. Na wyświetlaczu pojawi się PHPE (Parameter reset). Wybierz 1969 i uruchom ponownie aby przywrócić ustawienia fabryczne.

## ■ Funkcja blokady klawiszy

Ustaw  $\overline{L}$   $\overline{L}$  parametr na  $\overline{L}$  of  $\overline{L}$  w trybie pracy aby zablokować wszystkie klawisze. Ustaw parametr na  $\overline{L}$  of  $\overline{L}$  aby pozostawić możliwość ustawienia wartości zadanej SV oraz klawisze funkcyjne F1/F2.

#### ➢ Odblokowanie klawiszy:

Naciśnij jednocześnie <sup>ser</sup> i ▼ gdy klawisze są zablokowane aż pojawi się parametr **ME JIP**. Wpisz hasło aby odblokować klawisze. Domyślne hasło to 0000.

➢ Aby zmienić hasło:

- 1. Naciśnij < na ekranie  $H E H^T$  aby przejść do ekranu zmiany hasła  $E H F^T$
- 2. Wpisz aktualne hasło na ekranie **. Jeśli hasło jest poprawne, pojawi si**ę ekran wpisywania nowego hasła **NEMP**. Jeśli hasło będzie niepoprawne ekran wróci do wyświetlania wartości zadanej i aktualnej PV/SV.
- 114310 będzie niepoprawne ekrali wróci do wyświetlania wartości zadanej i wkoalnej i wyśw.<br>3. Wpisz nowe hasło dwukrotnie **MZMP** Ekran wróci do wyświetlania wartości PV/SV z odblokowanymi klawiszami. Jeśli wpisane hasła będą różne, nastąpi powrót do kroku 2
- ➢ Jeśli zapomnisz hasła jedyną możliwością odblokowania klawiszy jest przywrócenie regulatora do ustawień fabrycznych.

#### ■ Wyjścia alarmów

W maszynie znajdują się dwa wyjścia alarmowe, można rozszerzyć maksymalnie 3 wyjścia alarmowe. W sumie 19 niezależnych ustawień alarmu można wprowadzić zgodnie z tabelą. Dostarczane są dodatkowe ustawienia, takie jak opóźnienie alarmu, aktywacji alarmu, podtrzymanie alarmu, odwrócenia wyjścia alarmu i rekord szczytowy alarmu, zgodnie z poniższym opisem:

- a. Ustawienie opóźnienia alarmu: Ustawia czas opóźnienia alarmu. Gdy ruch jest zgodny z trybem ustawiania alarmu, sterownik opóźni generowanie sygnału alarmowego; alarm zostanie aktywowany tylko wtedy, gdy warunki alarmu zostaną potwierdzone w ciągu opóźnionego czasu.
- b. Ustawienie aktywacji alarmu: alarm może być aktywowany mierzona wartość jest w zakresie ±5 od wartości wystąpienia alarmu, zabezpiecza to przed aktywacją alarmu podczas uruchomienia kiedy warunki alarmu są spełnione.
- c. Podtrzymanie alarmu: Komunikat alarmu zostanie podtrzymany dopóki alarm nie zostanie wyłączony.
- d. Odwrócenie wyjścia alarmu: Wyjście alarmu może być ustawione jako NC (Normalnie zamknięte) lub NO (Normalnie otwarte) e. Ustawienie zapisu szczytowego alarmu: Do rejestrowania wartości szczytowej sygnału alarmowego.

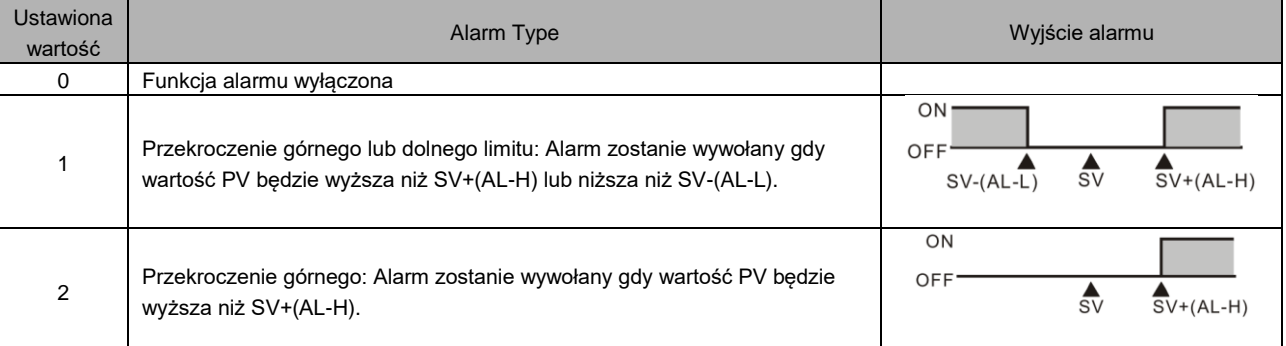

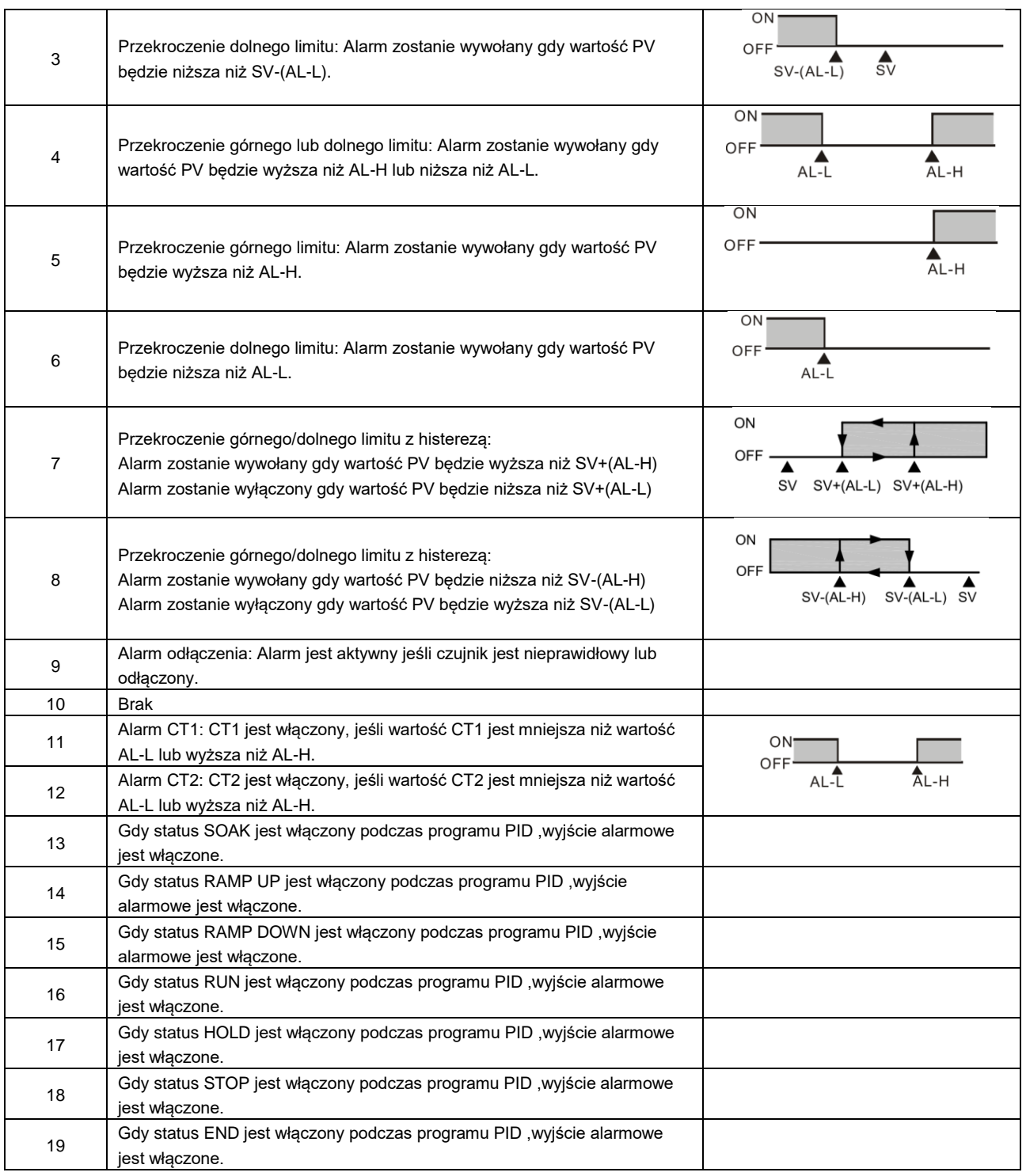

- > Aby ustawić tryb alarmu: Użyj parametrów **RLA I, RLAZ, RLA** w trybie ustawień początkowych do wybrania typu alarmu. Istnieje w sumie 19 różnych trybów (wymienionych w powyższej tabeli).
- $\triangleright$  Aby ustawić górny limit alarmu: użyj parametrów  $\frac{F}{H}$ ,  $\frac{F}{H}$ ,  $\frac{F}{F}$ ,  $\frac{F}{F}$ ,  $\frac{F}{F}$ ,  $\frac{F}{F}$  w trybie pracy.
- $\triangleright$  Aby ustawić dolny limit alarmu: użyj parametrów  $\boxed{H}$ ,  $\boxed{H}$ ,  $\boxed{H}$ ,  $\boxed{H}$ ,  $\frac{3L}{N}$  w trybie pracy.
- → Aby ustawie domy limit alarmu: użyj parametrów **Film (w trybie ustawie**ń w trybie pracy.<br>→ Ustawienie opóźnienia alarmu: użyj parametrów Film Hal, Film Hal, W trybie ustawień początkowych.
- > Aby włączyć odwrócenie alarmu: użyj parametrów **PL To, RL Zo, RL 3o** w trybie ustawień początkowych, ( xx0x- normalna praca, xx1x- sygnał alarmu odwrócony)
- ➢ Aby ustawić Alarm 3: Funkcja Alarm 3 jest dostępna, gdy płytka wyjściowa jest podłączona do wyjścia 2. Użyj parametru w trybie ustawień początkowych, naciśnij przycisk ▲ lub ▼, aby wybrać dla następujących elementów wyjść sterujących: H1H2, C1H2 ... H1A2 (H definiuje ogrzewanie, C definiuje chłodzenie, 1 wskazuje Wyjście1, 2 wskazuje Wyjście2, A wskazuje Alarm3). Wybierz x1A2 (ustawienie x na H lub C), aby uruchomić Alarm3.
- > Aby włączyć ustawienie aktywacji alarmu: użyj parametrów *RL in* RL 2n RL 3n w trybie ustawień początkowych, (xxx0normalna praca, xxx1- alarm standby)
- > Aby włączyć podtrzymanie alarmu: użyj parametrów **RL ło, RL 2o, RL 3o** w trybie ustawień początkowych, ( x0xx- normalna praca, x1xx- alarm podtrzymany)
- $\triangleright$  Aby włączyć alarm wartości szczytowej : użyj parametrów  $\overline{RL}$   $\overline{la}$ ,  $\overline{RL}$   $\overline{2}$ ,  $\overline{RL}$  w trybie ustawień początkowych, ( 0xxxnormalne działanie, 1xxx- sygnał szczytowy)

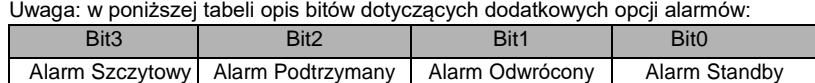

➢ Funkcja zmiany koloru PV: Ten kontroler zapewnia funkcję zmiany koloru PV. Kolor wyświetlacza PV zostanie zmieniony, jeśli wybrany alarm zostanie pobudzony. Użyj parametru (kolor PV) w trybie ustawień początkowych, aby wybrać alarm, można wybrać pozycje  $aFE$ ,  $RLL$ ,  $RLR$ ,  $RLR$  and  $RLR$ 

#### ■ Komunikacja poprzez RS-485

1. Wspierane prędkości transmisji: 2400, 4800, 9600, 19200, 38400bps.

2. Nie wspierane zastawy komunikacyjne: 7N1, 8O2, 8E2

3. Protokół komunikacyjny: Modbus (ASCII lub RTU)

4. Kody funkcji: 03H - odczyt zawartości rejestru (max. 8 słów); 06H - zapis pojedynczego słowa do

rejestru; 02H - odczyt danych bitowych (max. 16 bitów); 05H - zapis jednego słowa do rejestru.

5. Adresy i zawartość rejestrów danych:

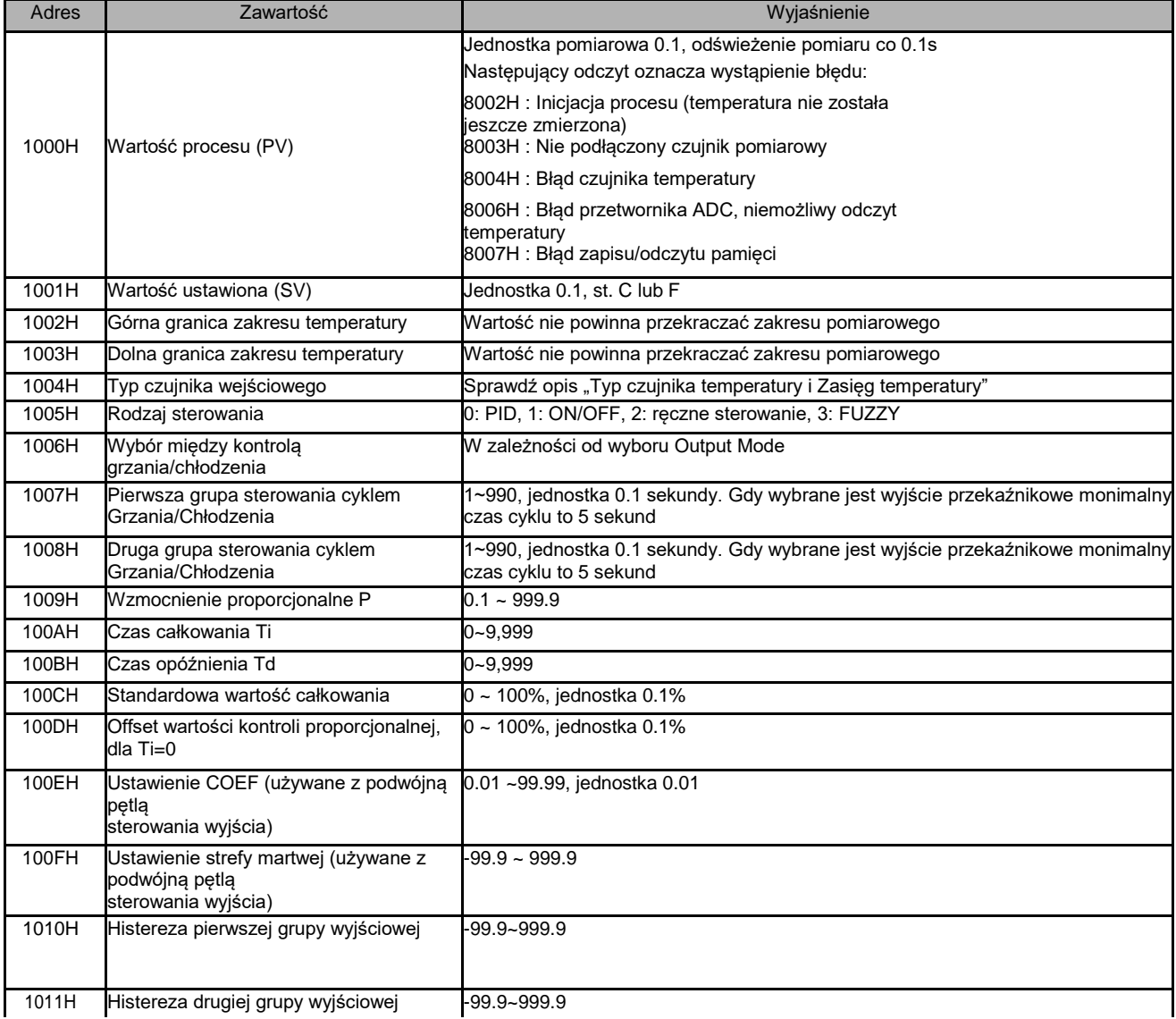

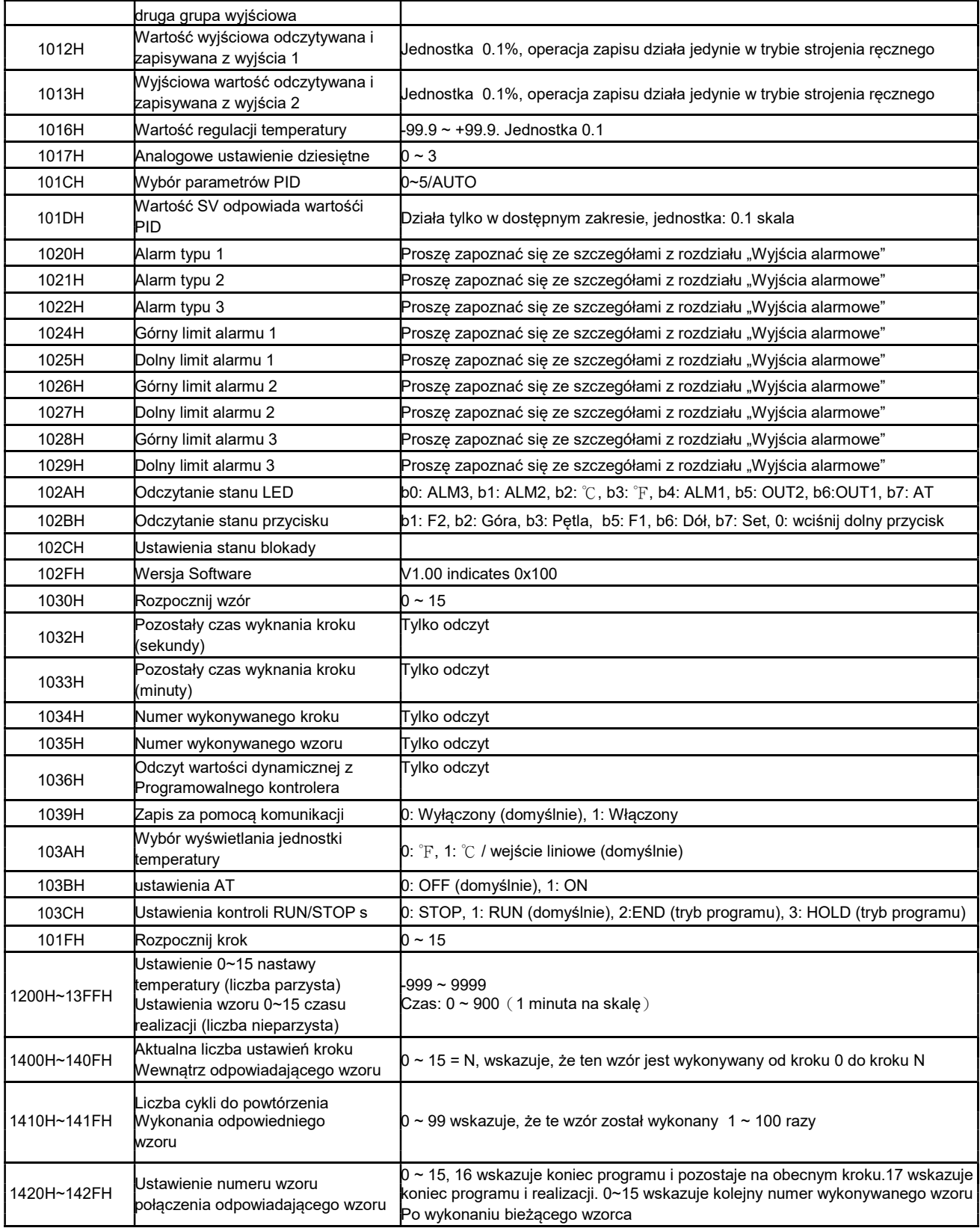

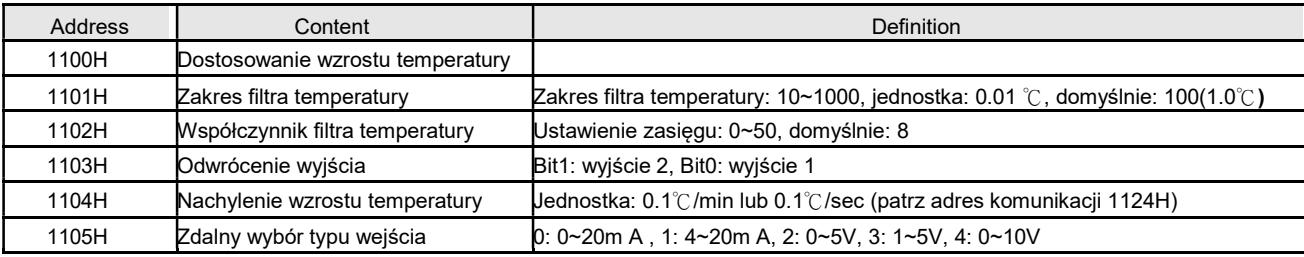

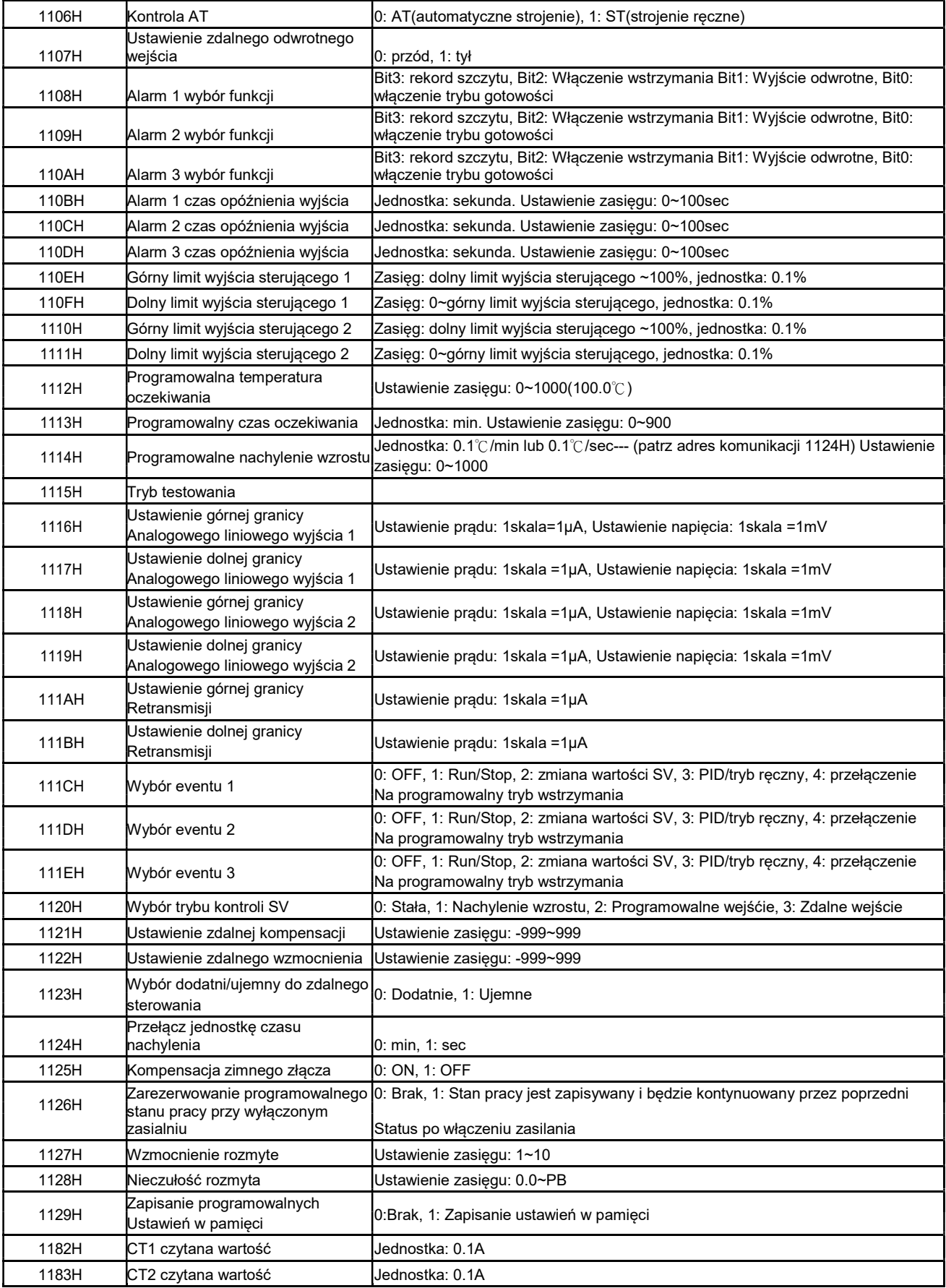

1. Format transmisji komunikacji: Kod polecenia: 03: odczytanie słów, 06: zapisanie 1 słowa Tryb ASCII

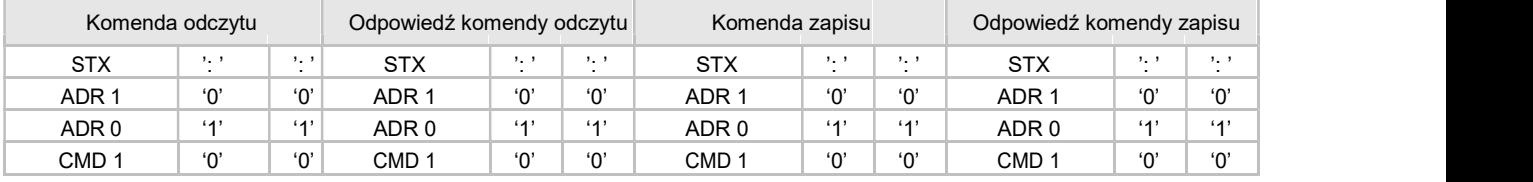

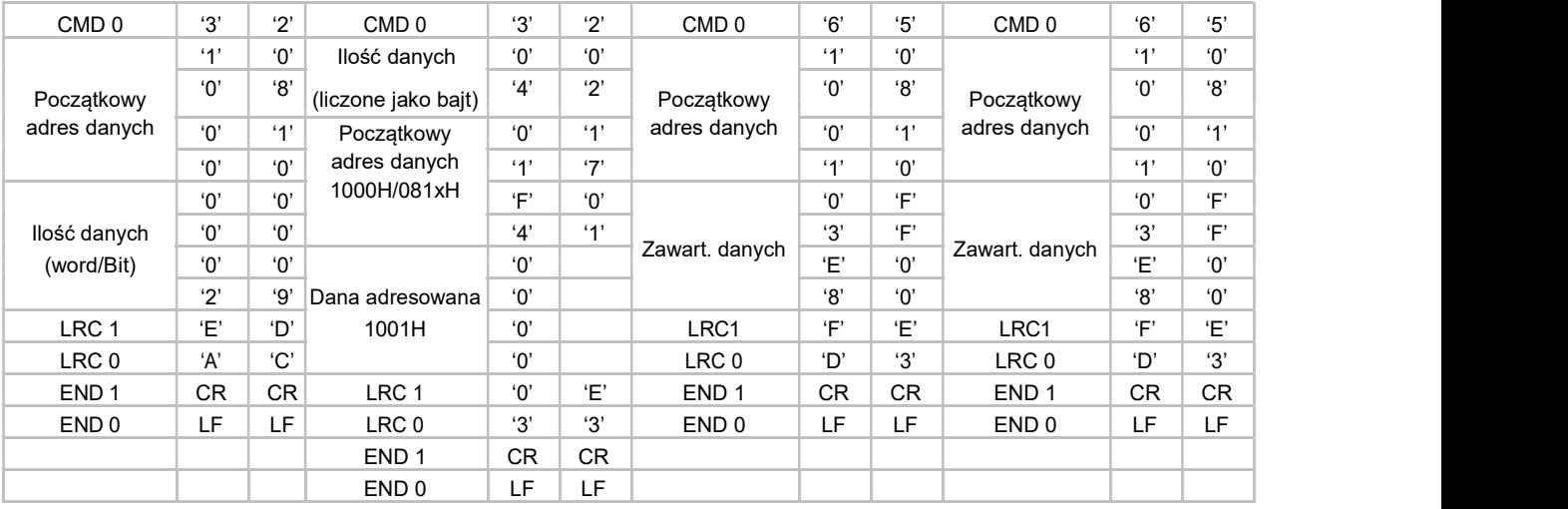

#### LRC suma kontrolna:

Kontrola LRC jest sumą dodaną z "Address" do "Data content". Na przykład, 01H + 03H + 10+ 00H + 00H + 02H = 16H, następnie weź dopełnienie z 2, EAH.

#### Tryb RTU

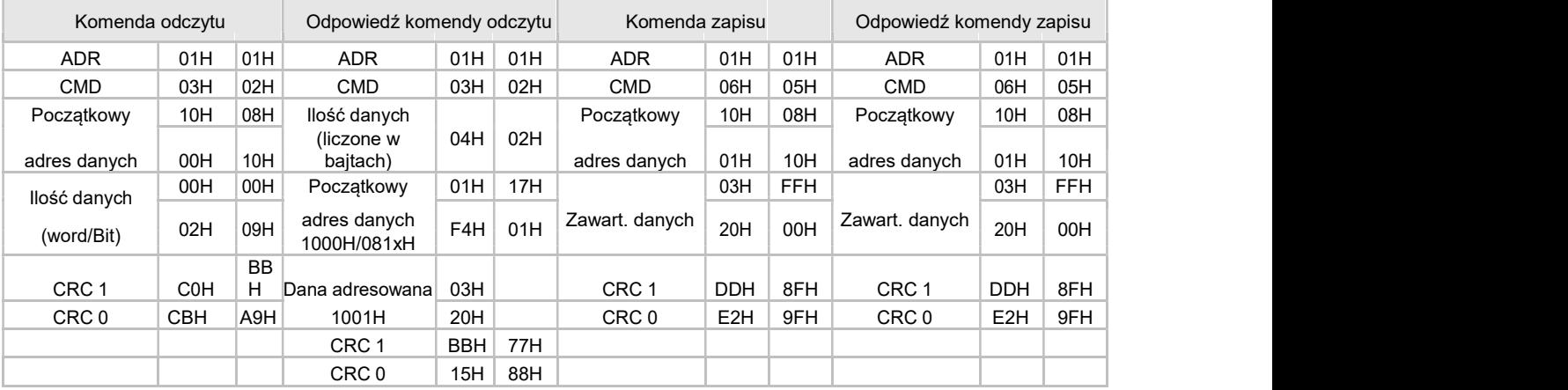

CRC (Cykliczna kontrola nadmiarowa) jest uzyskiwana w nestępujących krokach.

1. Załaduj do 16-bitowego rejestru FFFFH jako rejestr CRC.

- 2. Wykonaj wyłączną operację OR pierwszego bajtu danych i niskiego bajtu rejestru CRC, umieść wynik operacji z powrotem w rejestrze CRC.
- 3. Przesunięcie bitów w prawo w rejestrze CRC i wypełnienie wysokich bitów "0". Sprawdź usunięty najniższy bit.
- 4. Jeśli usunięty najniższy bit to "0", powtórz krok 3. W przeciwnym razie wykonaj wyłączną operację OR rejestru CRC i wartości A001H i umieść wynik operacji z powrotem w rejestrze CRC.
- 5. Powtórz kroki 3 i 4 dopóki 8 bitów (1 bajt) zostanie przesuniętych w prawo.
- 6. Powtórz kroki 2 i 5 i oblicz wszystkie bity, aby uzyskać kontrolę CRC.

Należy pamiętać o kolejności wysyłania wysokich/niskich bajtów w rejestrze CRC.

#### ■ Wcięcie panelu

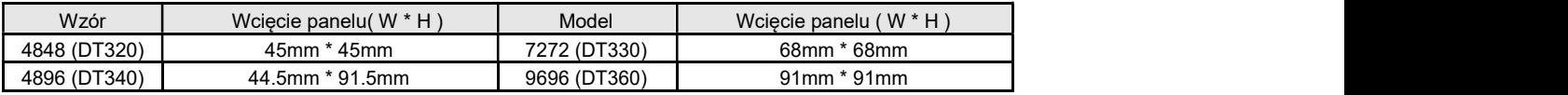

 Podczas instalacji regulatora temperatury, należy zachować pewną przestrzeń otoczenia(jak pokazano poniżej) , aby zapewnić właściwe chłodzenie oraz łatwe wyjmowanie akcesoriów montażowych.

Co najmniej 60 mm miejsca z górnej i dolnej strony oraz 40 mm miejsca z lewej i prawej strony.

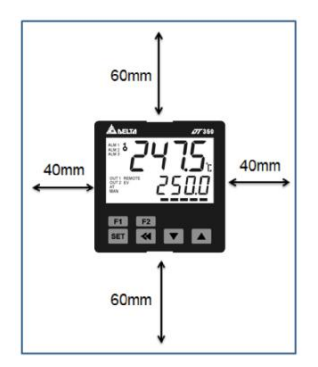

## ■ Montaż i instalacja wspornika

#### Seria DT320:

Krok 1: Wsuń kontroler przez wycięcie panelu.

Krok 2: Włóż nakrętkę M3\*0.5 do otworu w górnej części wspornika montażowego i włożyć śrubę montażową M3\*0.5\*30mm w wspornik montażowy. Włóż wspornik montażowy do rowka montażowego po prawej i lewej stronie sterownika i wepchnij wspornik do przodu, aż nie zatrzyma się na ścianie panelu.

Krok 3: Dokręć śruby na wsporniku, aby zabezpieczyć kontroler(Moment obrotowy śruby powinien wynosić od 0.4 do 0.5N.m ).

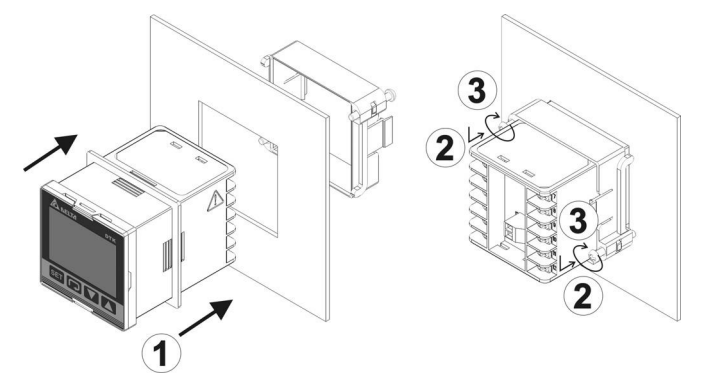

#### Seria DT330:

Krok 1: Wsuń kontroler przez wycięcie panelu.

- Krok 2: Włóż nakrętkę M3\*0.5 do otworu w górnej części wspornika montażowego i włożyć śrubę montażową M3\*0.5\*30mm w wspornik montażowy. Włóż wspornik montażowy do rowka montażowego z górnej i dolnej strony sterownika i wepchnij wspornik do przodu, aż nie zatrzyma się na ścianie panelu.
- Krok 3: Dokręć śruby na wsporniku, aby zabezpieczyć kontroler(Moment obrotowy śruby powinien wynosić od 0.4 do 0.5N.m ).

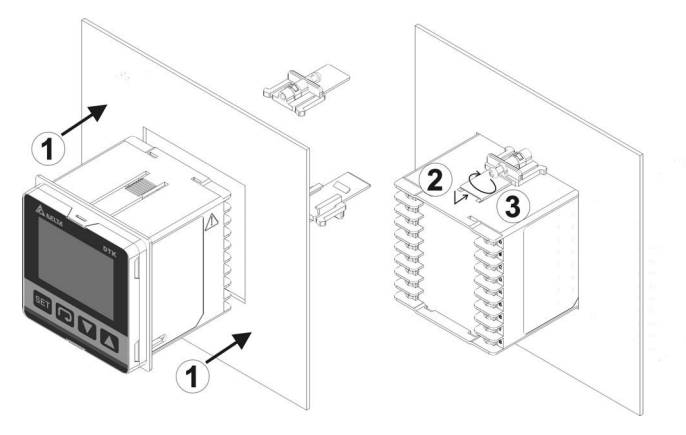

#### Seria DT340:

Krok 1: Wsuń kontroler przez wycięcie panelu.

Krok 2: Włóż nakrętkę M3\*0.5 do otworu w górnej części wspornika montażowego i włożyć śrubę montażową M3\*0.5\*30mm w wspornik montażowy. Włóż wspornik montażowy do rowka montażowego z górnej i dolnej strony sterownika i wepchnij wspornik do przodu, aż nie zatrzyma się na ścianie panelu.

Krok 3: Dokręć śruby na wsporniku, aby zabezpieczyć kontroler(Moment obrotowy śruby powinien wynosić od 0.4 do 0.5N.m ).

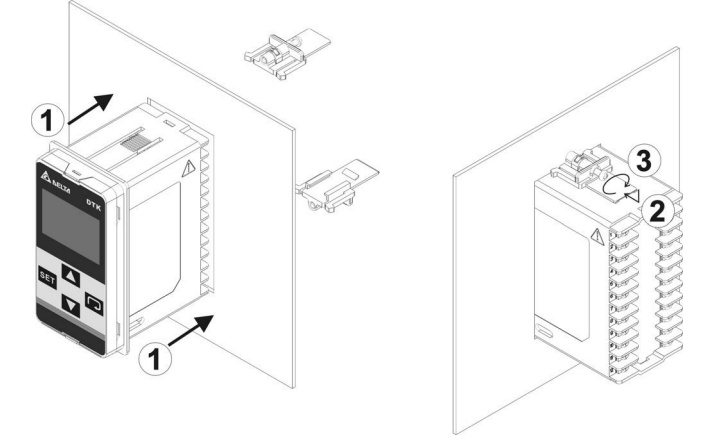

#### Seria DT360:

Krok 1: Wsuń kontroler przez wycięcie panelu.

Krok 2: Włóż nakrętkę M3\*0.5 do otworu w górnej części wspornika montażowego i włożyć śrubę montażową M3\*0.5\*30mm w wspornik montażowy. Włóż wspornik montażowy do rowka montażowego z górnej i dolnej strony sterownika i wepchnij wspornik do przodu, aż nie zatrzyma się na ścianie panelu.

Krok 3: Dokręć śruby na wsporniku, aby zabezpieczyć kontroler(Moment obrotowy śruby powinien wynosić od 0.4 do 0.5N.m ).

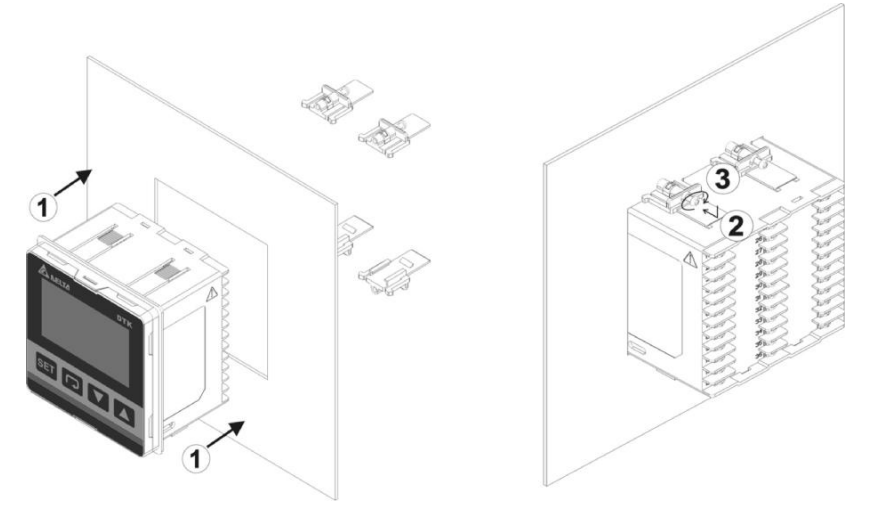

#### ■ Schematy połaczeń i środki ostrożności

- Dokręć śruby momentem obrotowym od 0.4 do 0.5N.m.
- W celu uniknięcia zakłóceń sygnału , zaleca się, aby kabel zasilania i kabel sygnałowy przebiegały oddzielnie.
- Należy używać solidnych przewodów od 14AWG/2C do 22AWG/2C. Maksymalnie 300V oraz temperatura pracy do105°C dla wejściowych pinów zasilania.
- > Symbole ostrzegawcze ∠!\ v na obudowie wskazują porty dla pinów wejściowych zasilania 1 i 2. Jeżeli zasilacz zostanie podłączony do innych portów, kontroler zostanie spalony oraz może dojść do obrażeń ciała lub pożaru.
- Należy używać wyjść przekaźnikowych w ramach obciążenia znamionowego.W przeciwnym razie kabel oraz zacisk mogą nagrzać się na skutek przeciążenia. Jeśli temperatura przekroczy 50°C, może dojść do spalenia kontaktu.
- Należy używać zacisków maksymalnie 5.8 mm.

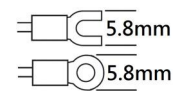

### DC model wiring diagram

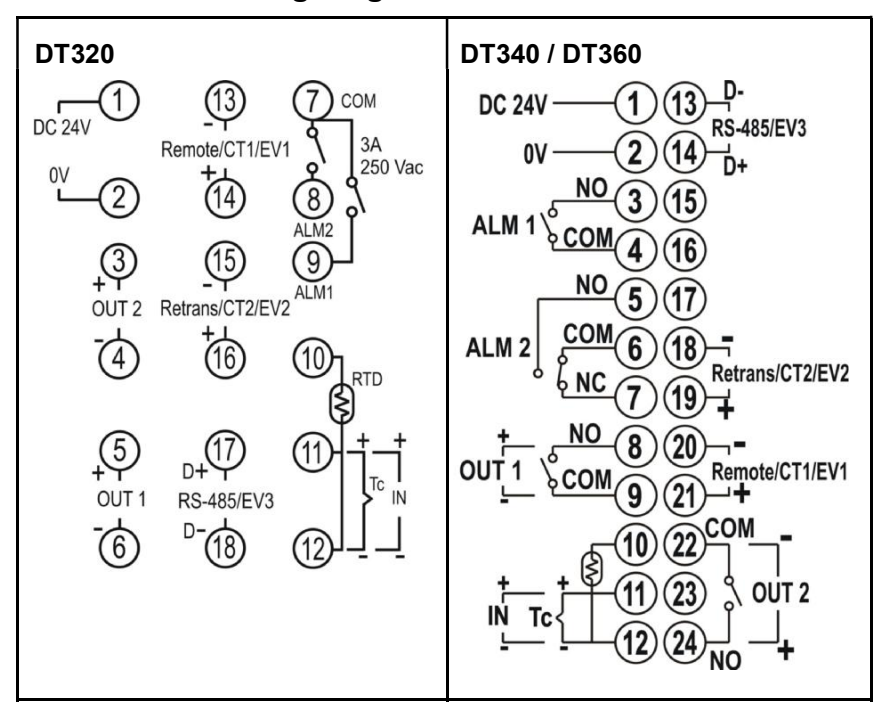

#### ■ AC model wiring diagram

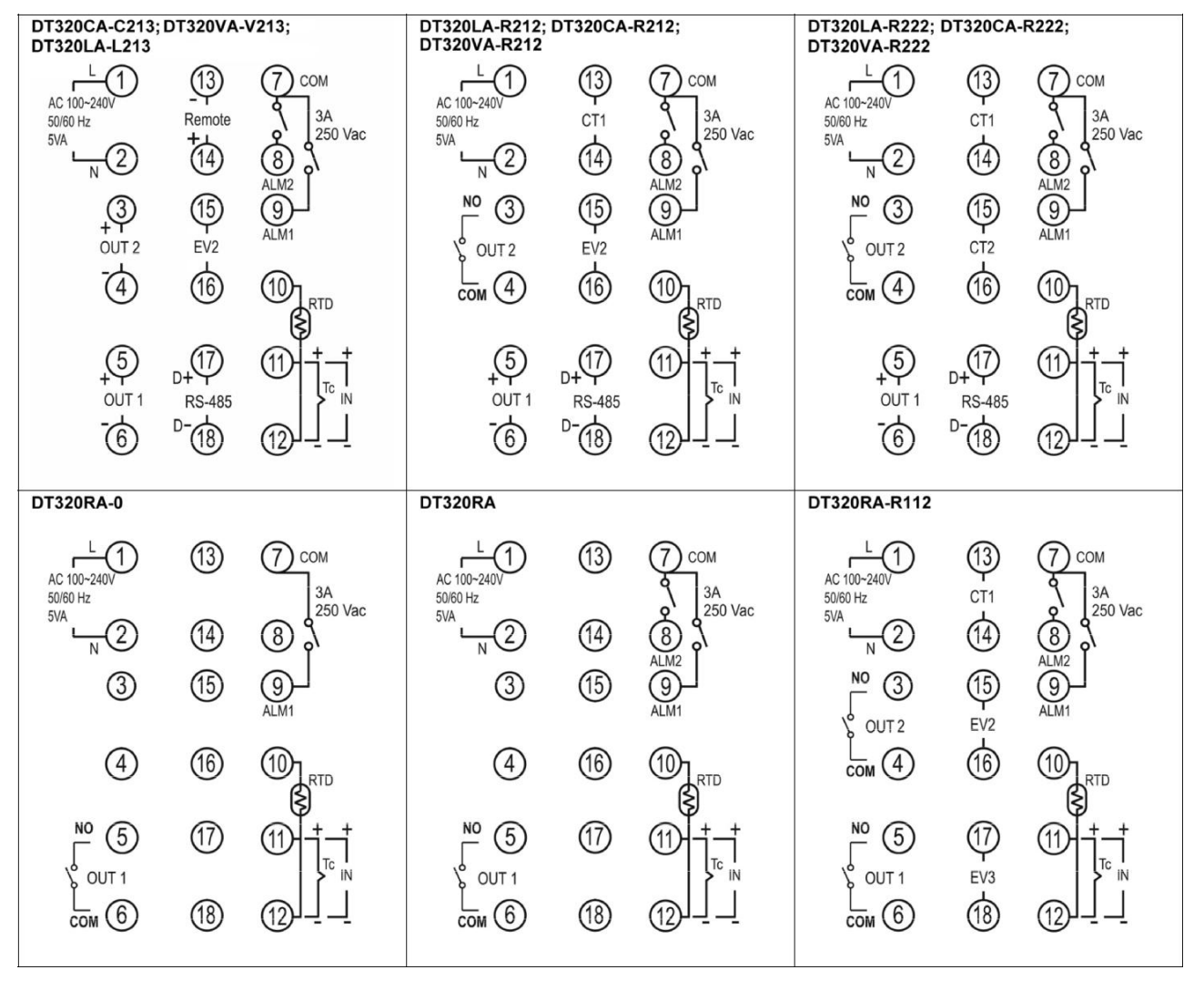

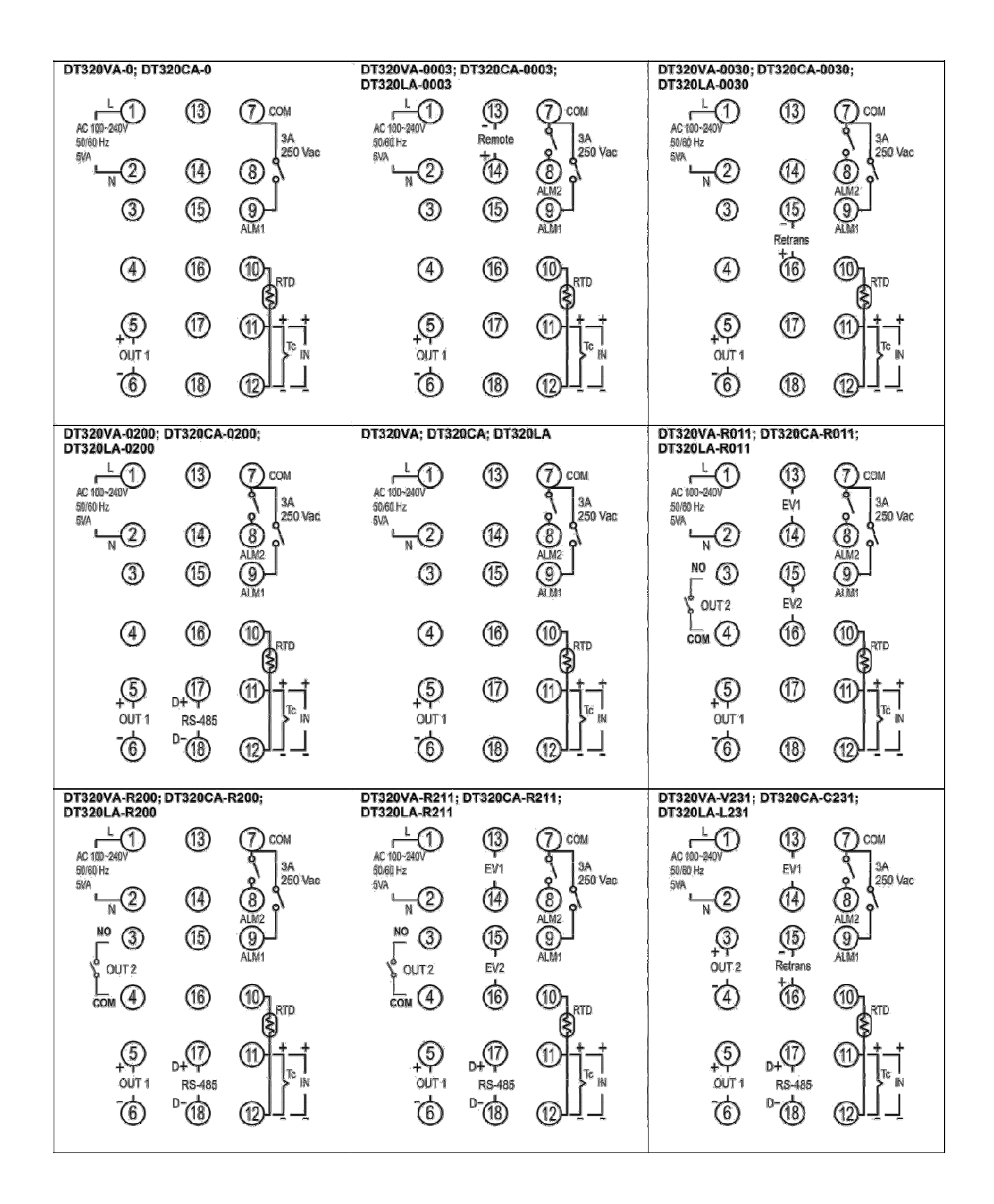

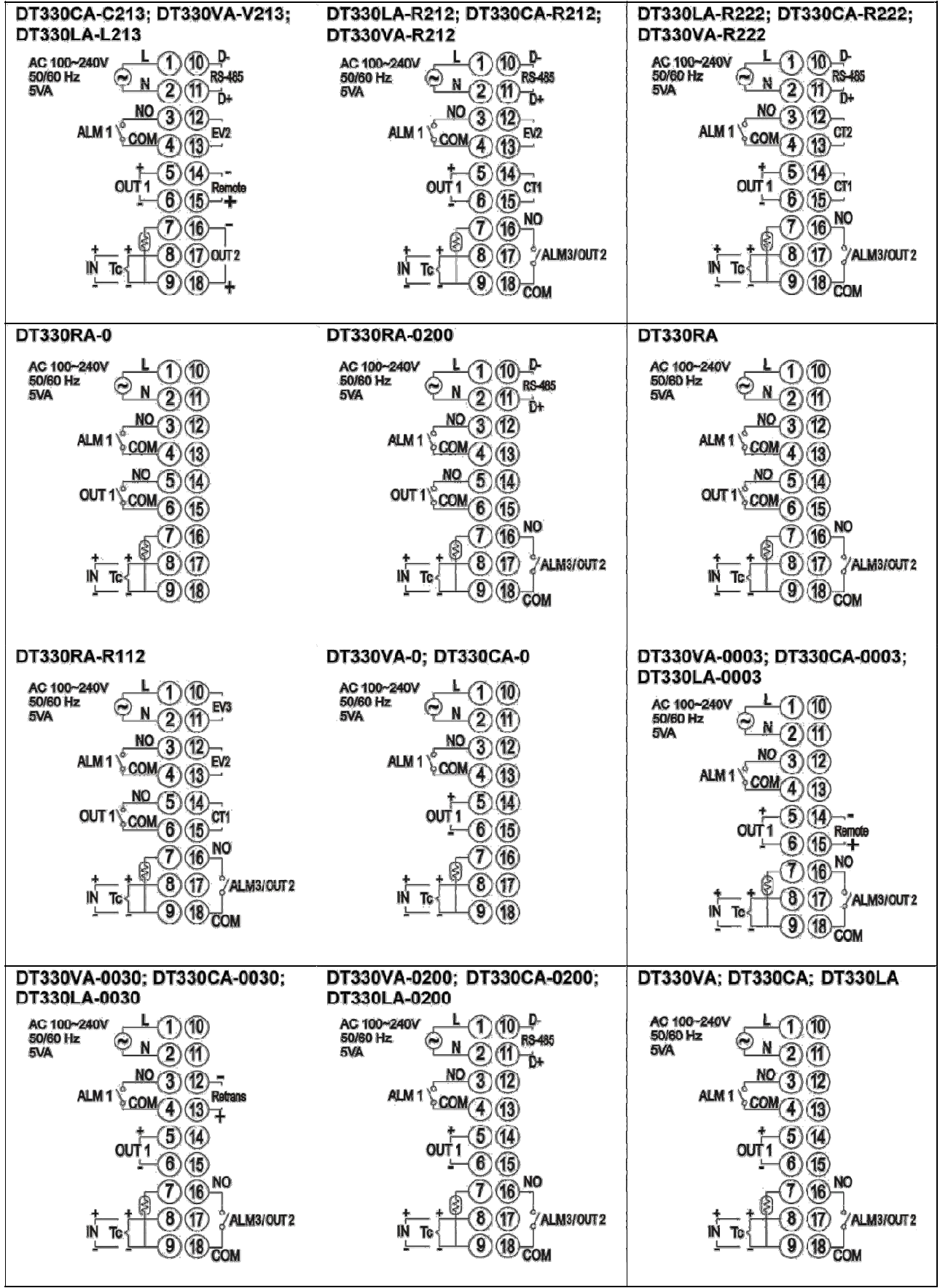

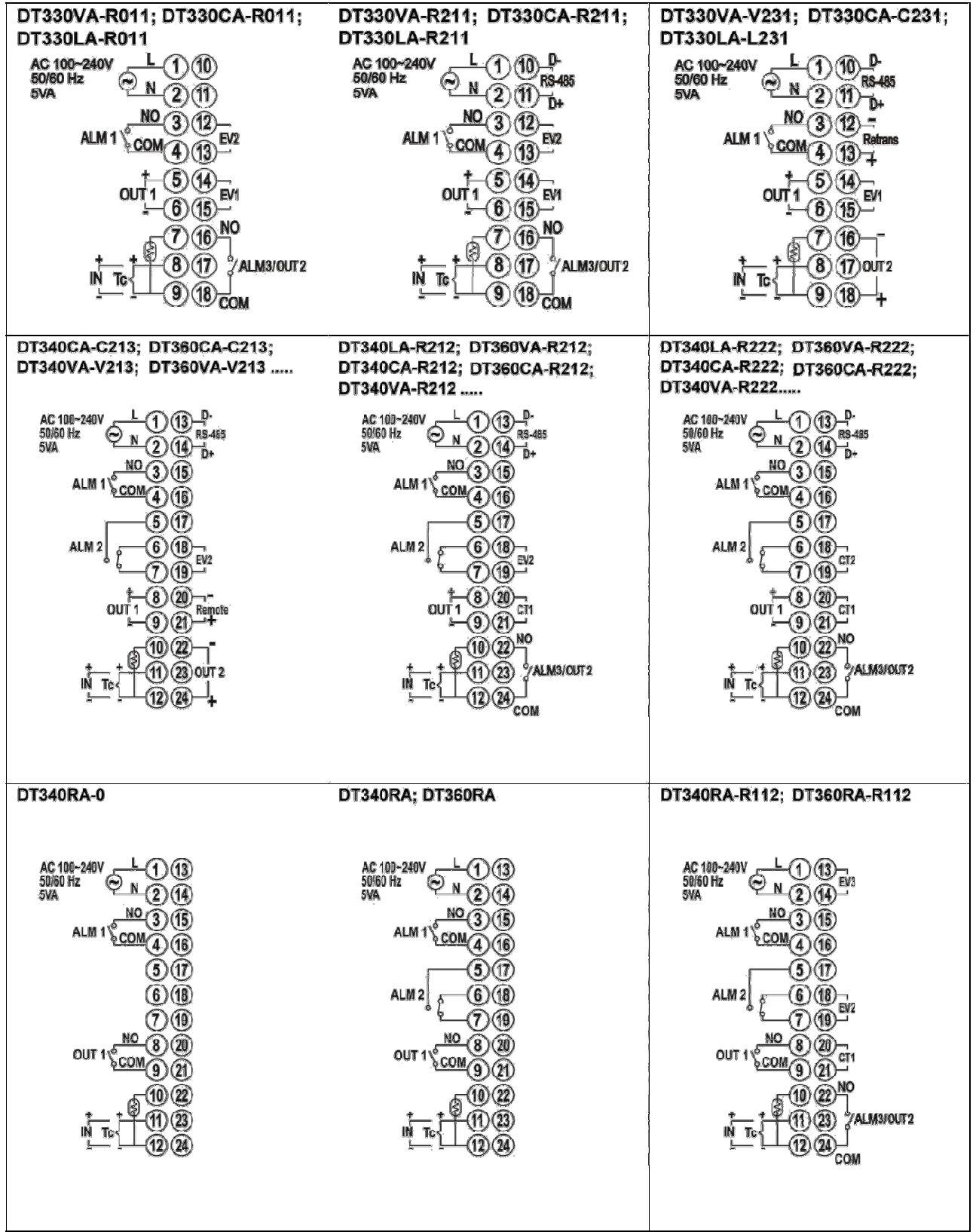

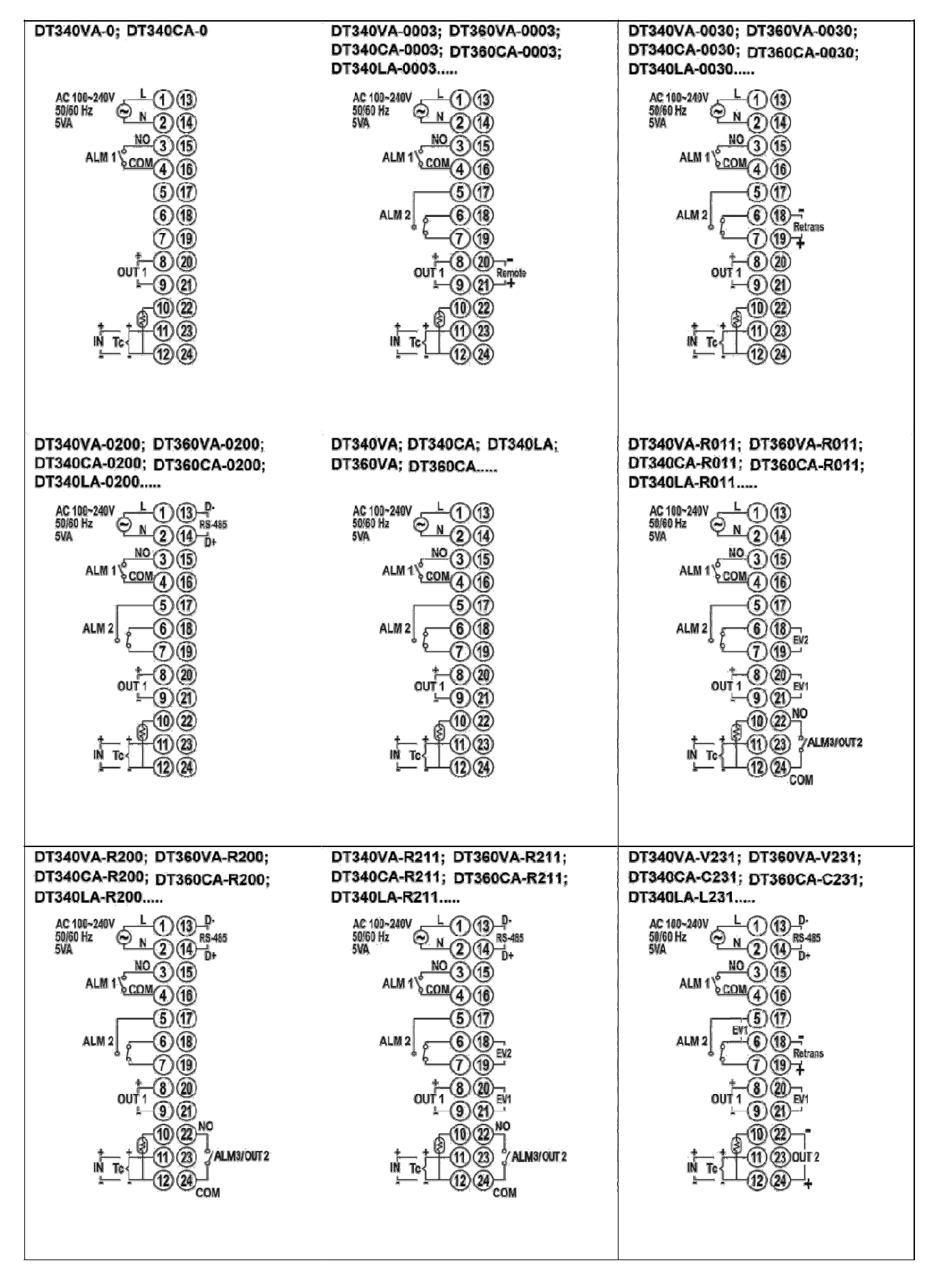

#### Prodcut Service

If you need more temperature controller information and technical support, please contact following website:

http://www.deltaww.com/ to download and contact region service window.

Delta Electronics, Inc. 18 Xinglong Road, Taoyuan District, Taoyuan City 33068, Taiwan, R.O.C.